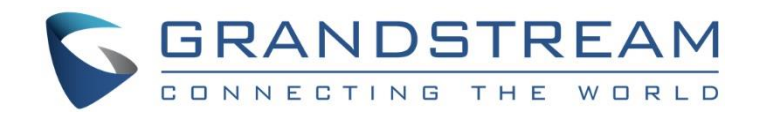

# Grandstream Networks, Inc.

# GDS3710 - Hemispheric HD IP Video Door System

User Manual

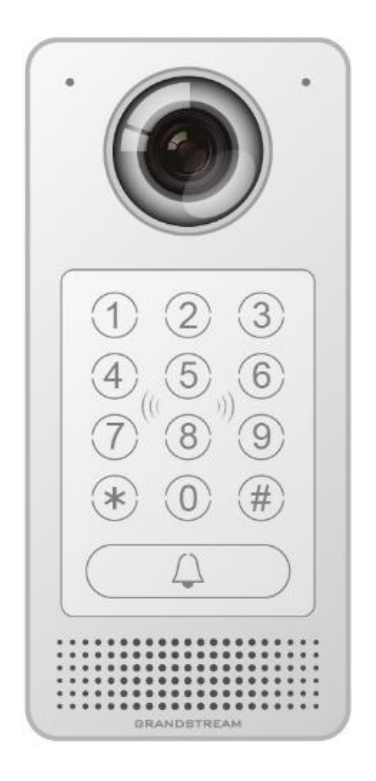

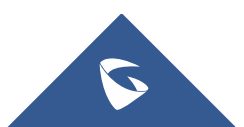

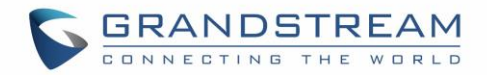

## **COPYRIGHT**

©2016 Grandstream Networks, Inc. http://www.grandstream.com

All rights reserved. Information in this document is subject to change without notice. Reproduction or transmittal of the entire or any part, in any form or by any means, electronic or print, for any purpose without the express written permission of Grandstream Networks, Inc. is not permitted.

The latest electronic version of this user manual is available for download here:

#### <http://www.grandstream.com/support>

Grandstream is a registered trademark and Grandstream logo is trademark of Grandstream Networks, Inc. in the United States, Europe and other countries.

## **CAUTION**

Changes or modifications to this product not expressly approved by Grandstream, or operation of this product in any way other than as detailed by this User Manual, could void your manufacturer warranty.

## **WARNING**

Please do not use a different power adaptor with your devices as it may cause damage to the products and void the manufacturer warranty.

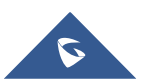

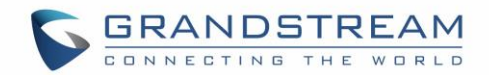

## **GNU GPL INFORMATION**

GDS3710 firmware contains third-party software licensed under the GNU General Public License (GPL). Grandstream uses software under the specific terms of the GPL. Please see the GNU General Public License (GPL) for the exact terms and conditions of the license.

Grandstream GNU GPL related source code can be downloaded from Grandstream web site from: <http://www.grandstream.com/support/faq/gnu-general-public-license/gnu-gpl-information-download>

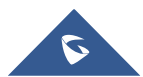

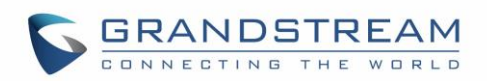

## **TABLE OF CONTENT**

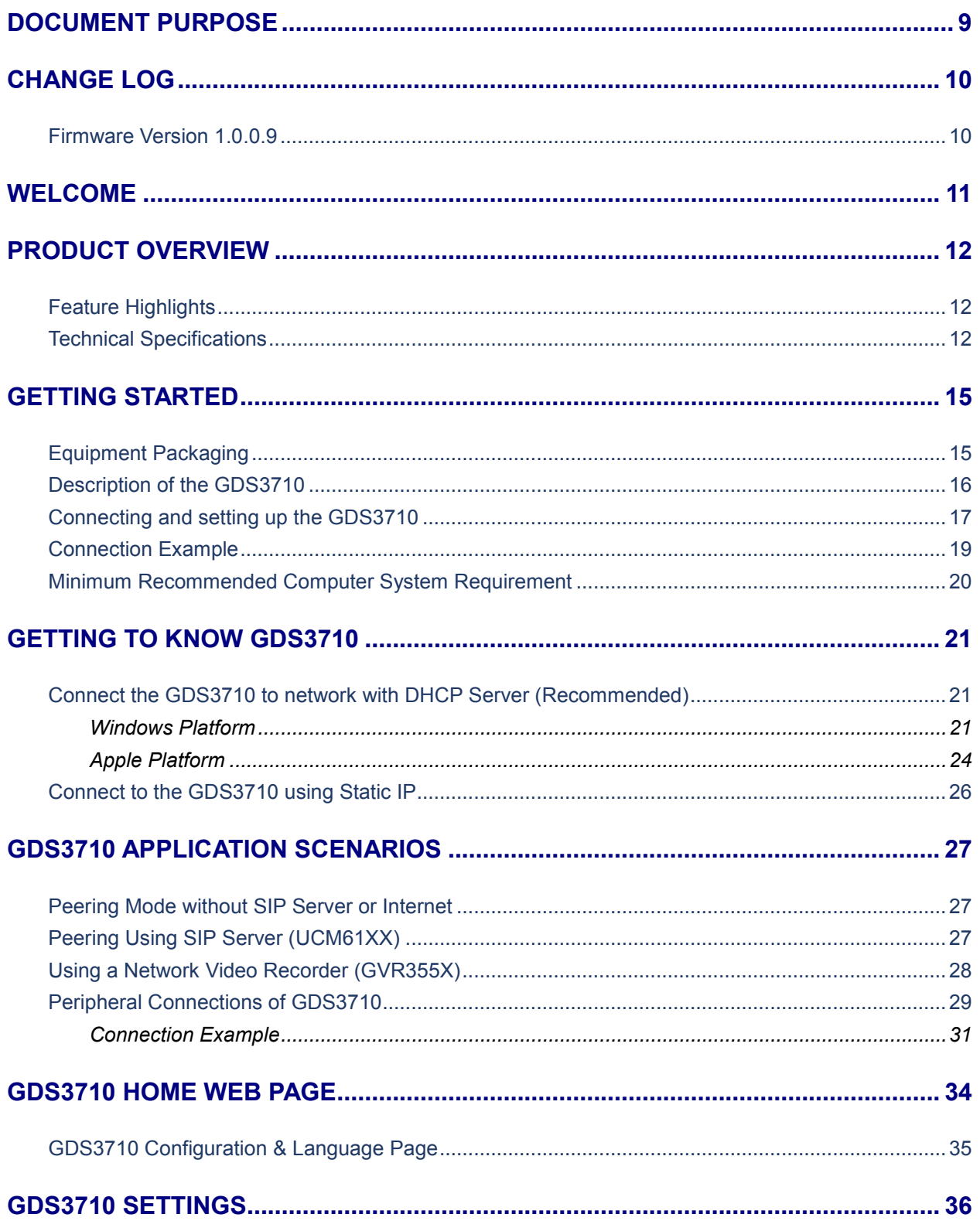

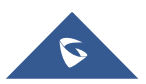

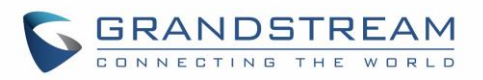

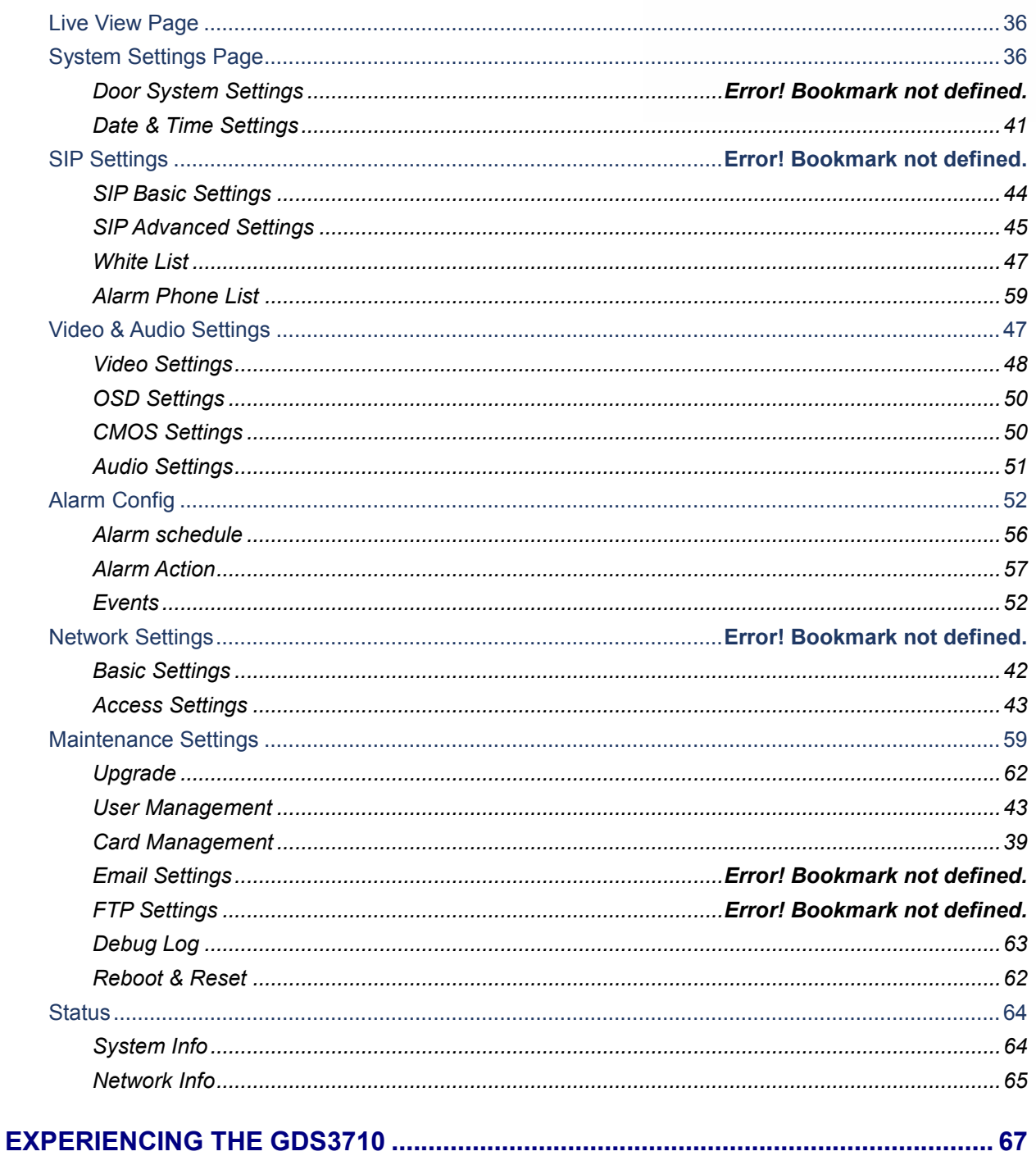

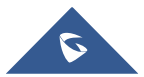

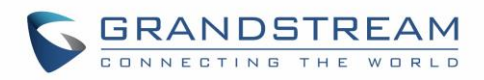

## **Table of Tables**

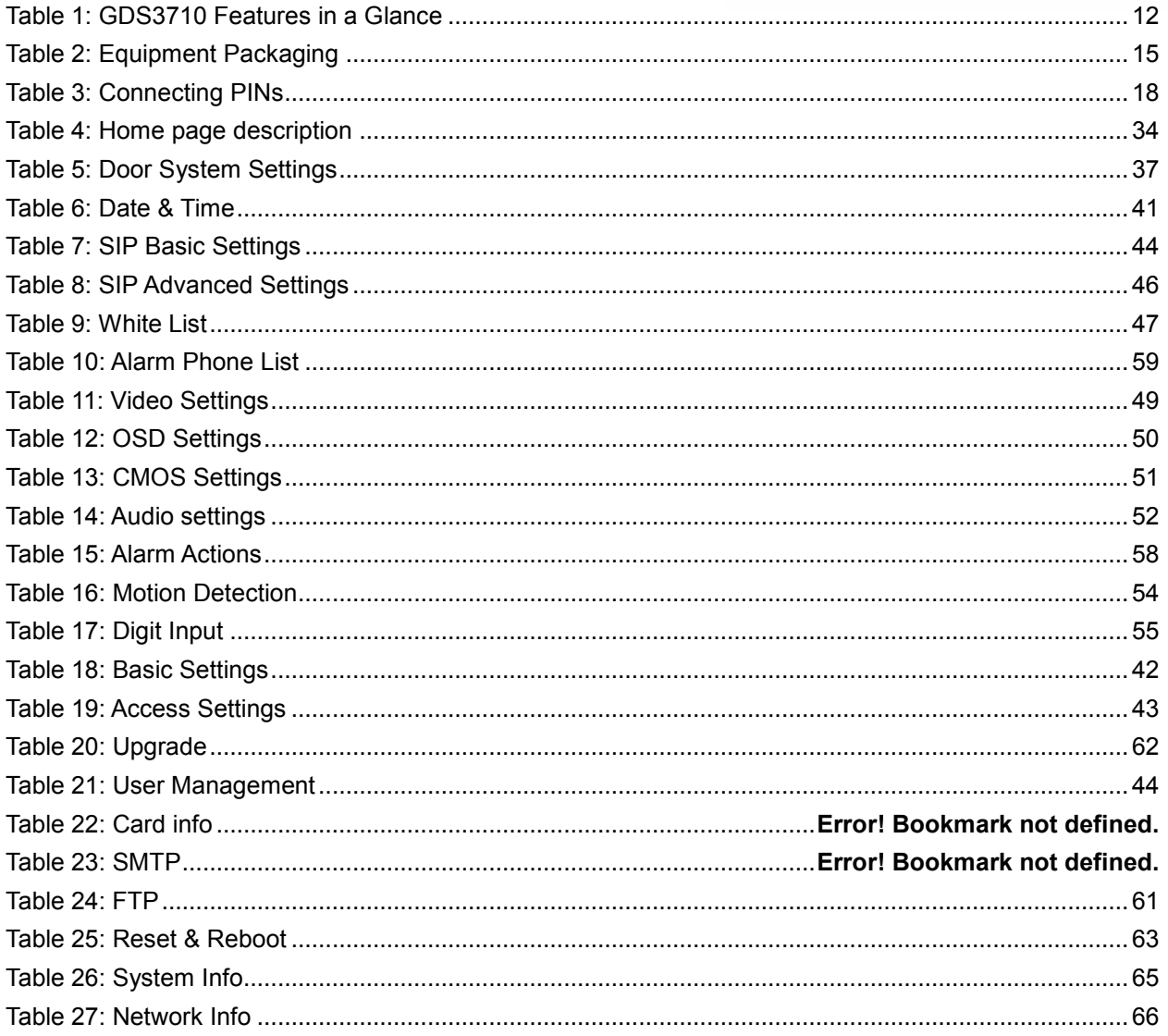

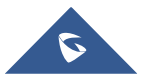

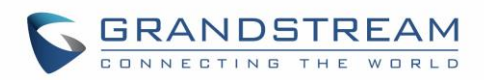

## **Table of Figures**

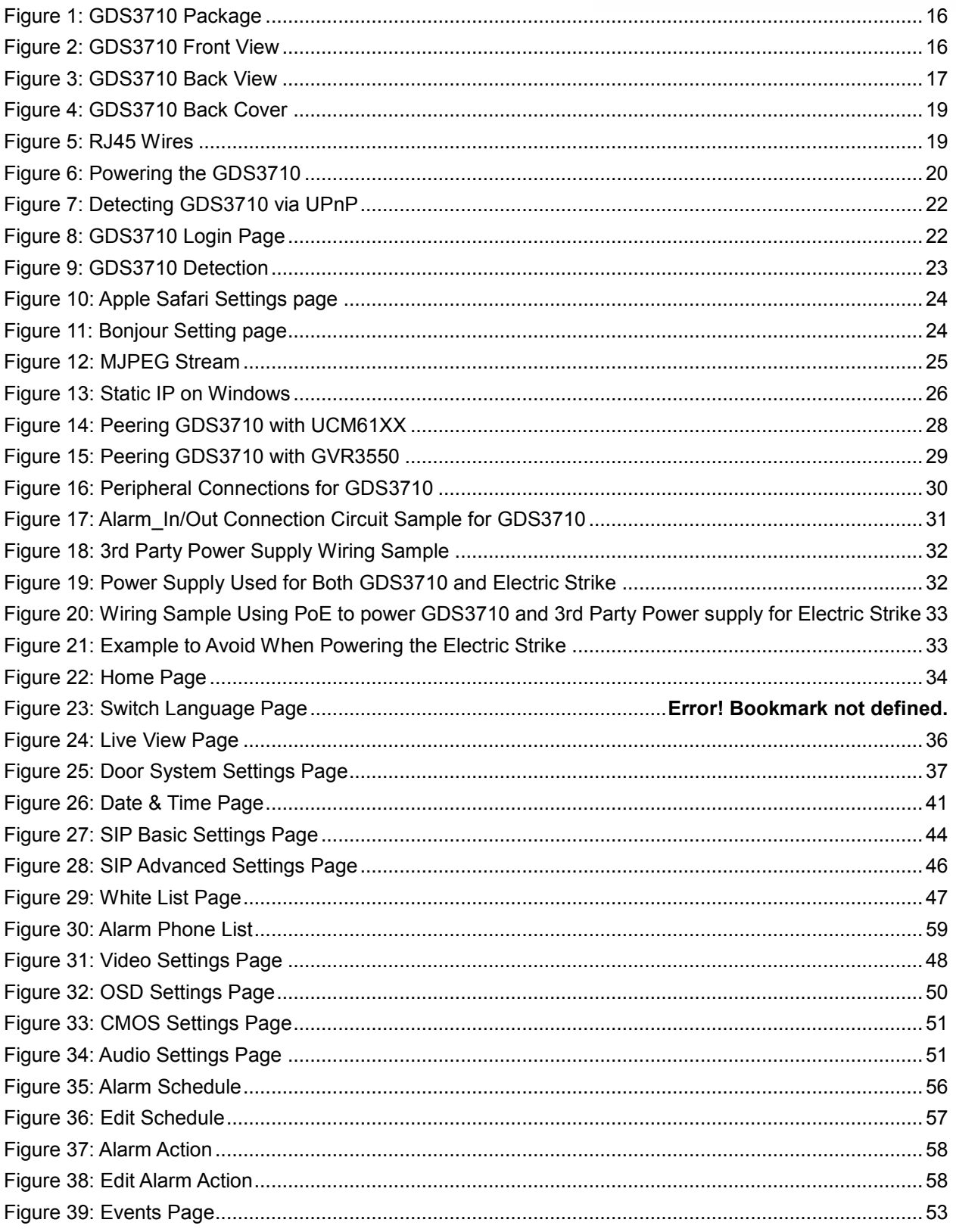

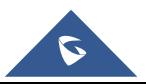

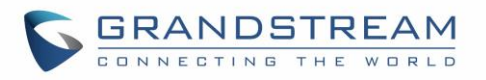

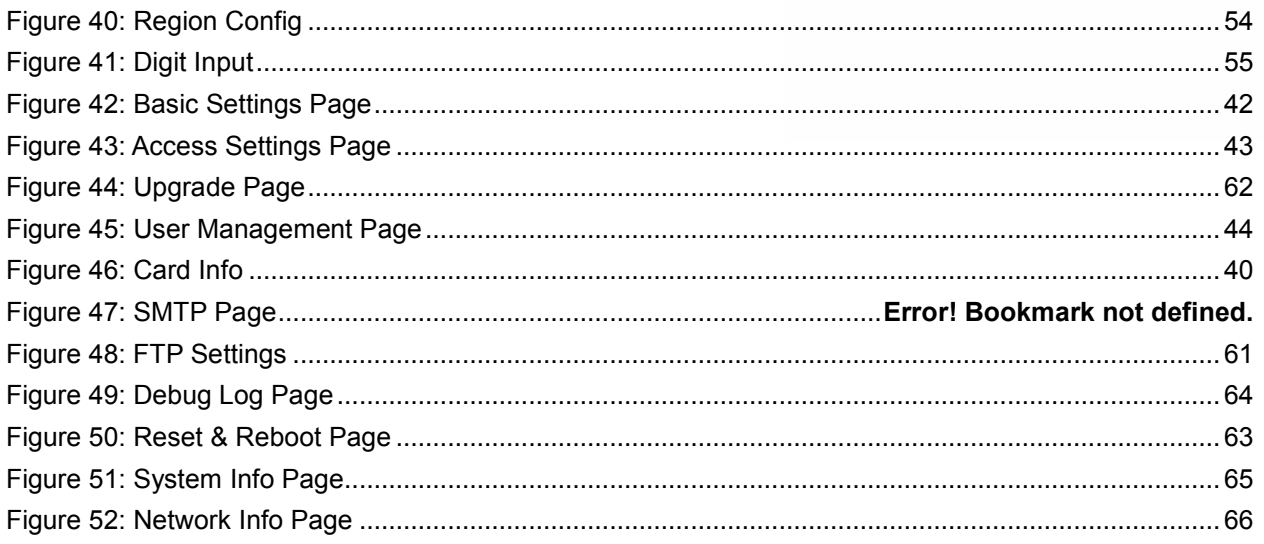

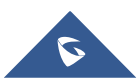

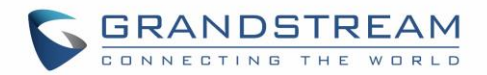

## <span id="page-8-0"></span>**DOCUMENT PURPOSE**

This document describes the basic concept and tasks necessary to use and configure your GDS3710. And it covers the topic of connecting and configuring the GDS3710, making basic operations and the call features. Please visit<http://www.grandstream.com/support> to download the latest "GDS3710 User Guide".

This guide covers following topics:

- [PRODUCT OVERVIEW](#page-11-0)
- **•** [GETTING STARTED](#page-14-0)
- **[GETTING TO KNOW GDS3710](#page-20-0)**
- **[GDS3710 APPLICATION SCENARIOS](#page-26-0)**
- [GDS3710 HOME WEB PAGE](#page-31-2)
- [GDS3710 SETTINGS](#page-34-1)

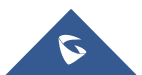

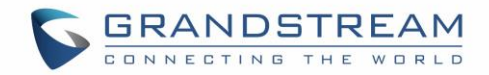

## <span id="page-9-0"></span>**CHANGE LOG**

This section documents significant changes from previous versions of user guide for GDS3710. Only major new features or major document updates are listed here. Minor updates for corrections or editing are not documented here.

## <span id="page-9-1"></span>**Firmware Version 1.0.0.13**

• This is the initial version for GDS3710.

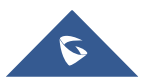

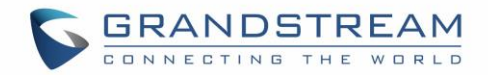

## <span id="page-10-0"></span>**WELCOME**

Thank you for purchasing Grandstream's GDS3710 Hemispheric HD IP Video Door System, an innovative IP based powerful video door system.

GDS3710 HD IP Video Door System is a hemispheric IP video door phone and a high-definition IP surveillance. GDS3710 is ideal for monitoring from wall to wall without blind spots. Powered by an advanced Image Sensor Processor (ISP) and state of the art image algorithms, it delivers exceptional performance in all lighting conditions. The GDS3710 IP video door system features industry-leading SIP/VoIP for 2-way audio and video streaming to smart phones and SIP phones. It contains integrated PoE, LEDs, HD loudspeaker, RFID card reader, motion detector, lighting control switch and more.

GDS3710 HD IP Video Door System can be managed by Grandstream's free window based management software: GDS Management Software, a client/server based software which provided RFID card management and basic reports for the door entrance.

Along with Grandstream videophone, mobile Apps, and Network Video Recorder (NVR), the GDS3710 provides a powerful recording and monitoring solution. It can be managed with GSURF Pro or any ONVIFcompliant video management system. It also offers a flexible HTTP API for easy integration with  $3<sup>rd</sup>$  party applications and other surveillance systems.

GDS3710 is ideal for entry places required wide angle monitoring, such as banks, hotels, schools, office building, retail stores and small warehouses, also good for small to median sized enclosed environments.

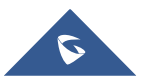

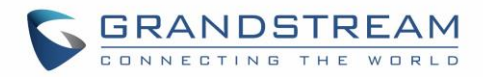

## <span id="page-11-0"></span>**PRODUCT OVERVIEW**

## <span id="page-11-1"></span>**Feature Highlights**

The following table contain the major features of the GDS3710.

<span id="page-11-3"></span>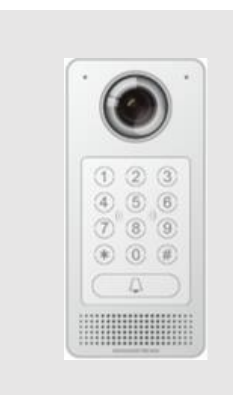

#### **Table 1: GDS3710 Features in a Glance**

- High-performance streaming server allowing multiple simultaneous streaming session accesses.
- 2 Megapixel Progressive Scan CMOS, 1920H x 1080V.
- Broad interoperability with most 3<sup>rd</sup> party SIP/VoIP devices and leading SIP/NGN/IMS platforms.
- 2 Channels Input/Output alarm.
- RS485, Wiegand Input and Output.
- RFID card reader.
- Weather proof, vandal resistant.

## <span id="page-11-2"></span>**Technical Specifications**

The following table resumes all the technical specifications including the protocols / standards supported, voice codecs, telephony features and upgrade/provisioning settings for GDS3710.

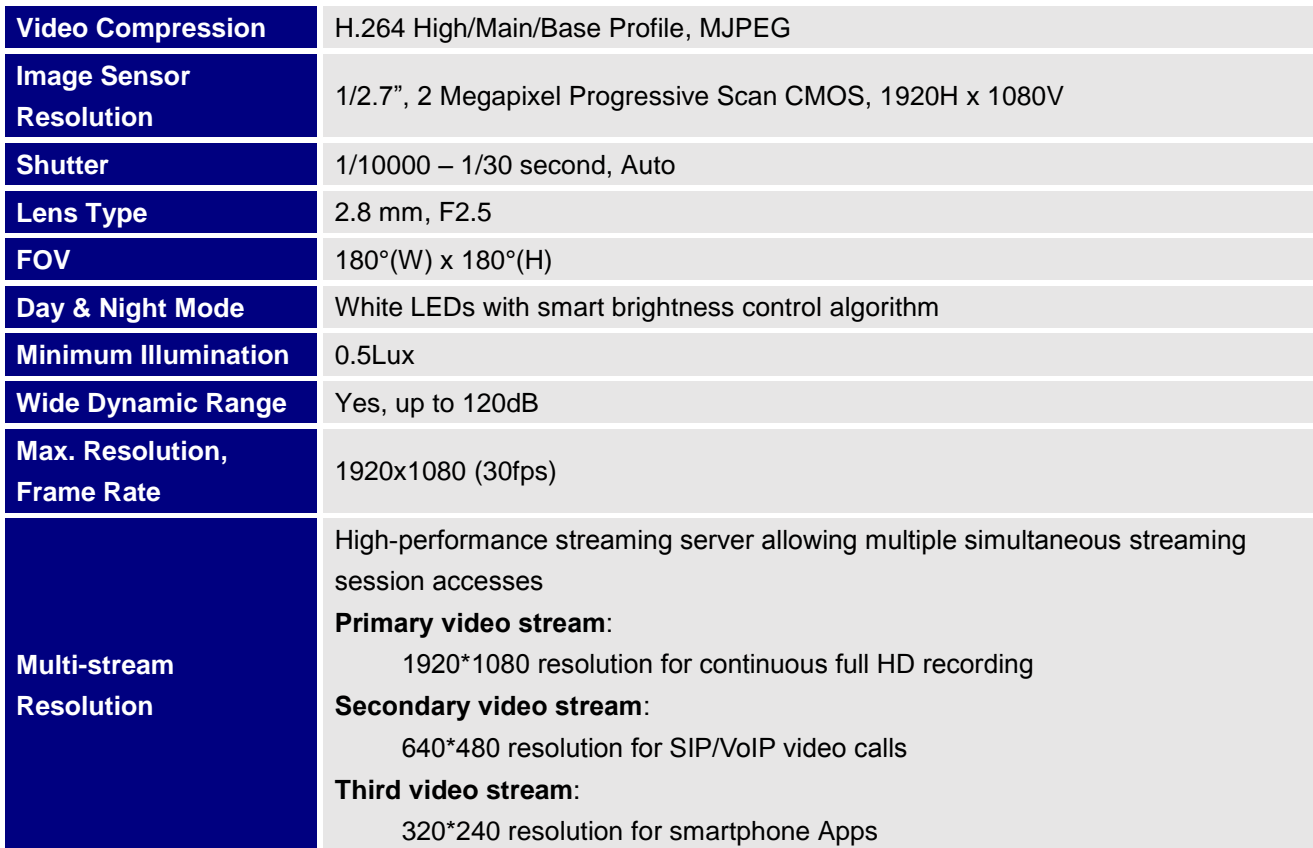

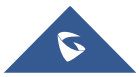

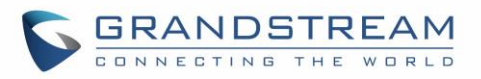

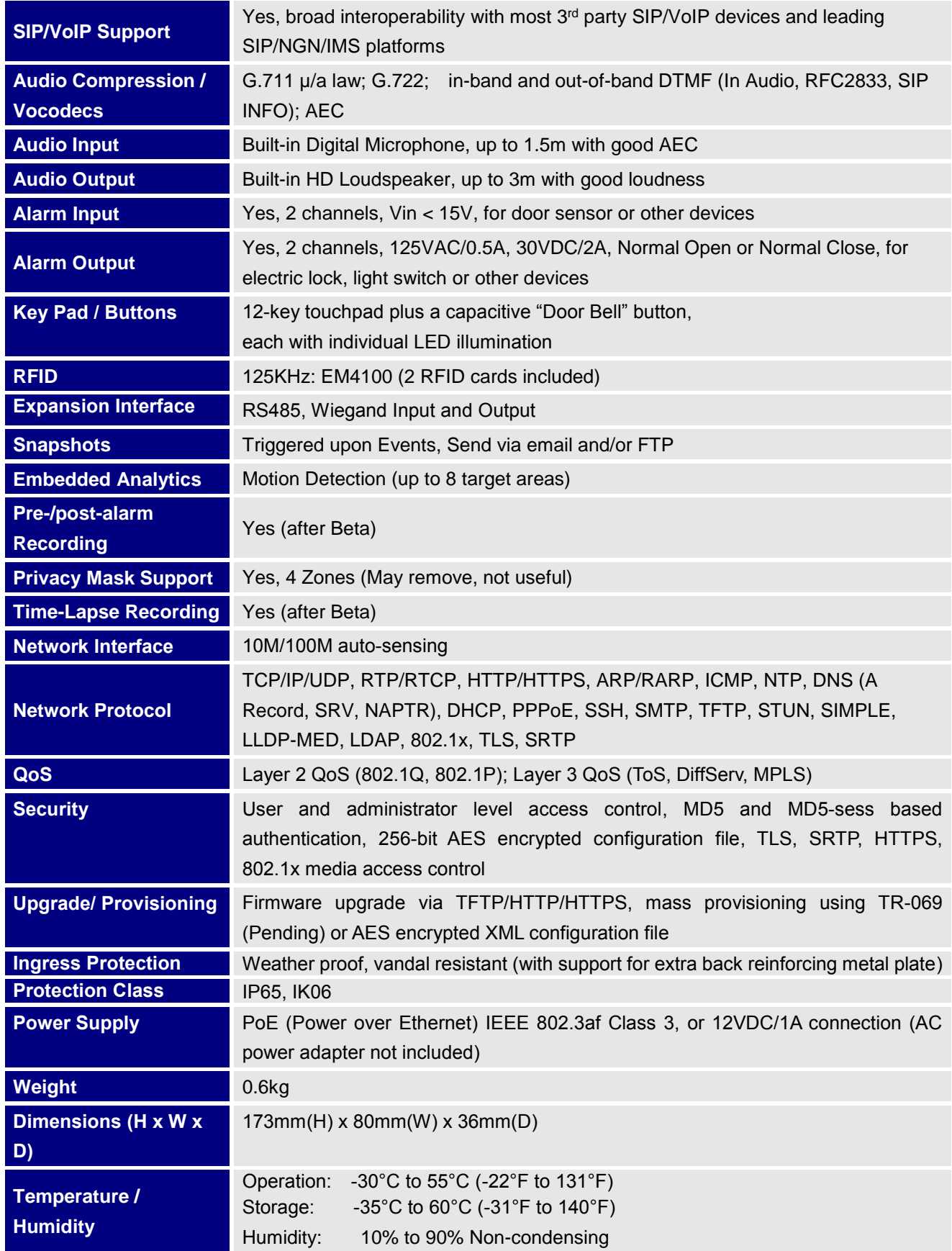

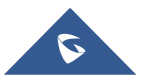

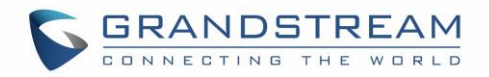

**Compliance** 

Part 15, Subpart B Class B; Part 15C, MPE; EN55022 Class B, EN61000-3-2, EN61000-3-3, EN50130, EN60950-1,EN 300328,EN300330, EN62479, EN 301489, EN302291, EN50364, EN60529; AS/NZS CISPR22 and AS/NZS4268, AS/NZS 60950

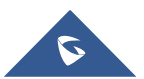

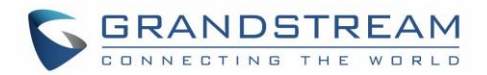

## <span id="page-14-0"></span>**GETTING STARTED**

This chapter provides basic installation instructions including the list of the packaging contents and also information for obtaining the best performance with the GDS3710 Video Door System.

## <span id="page-14-2"></span><span id="page-14-1"></span>**Equipment Packaging**

#### **Table 2: Equipment Packaging**

#### **GDS3710**

- 1 x GDS3710
- 1 x Installation Bracket
- 1 x Drilling Template
- 4 x Bracket Screws and Anchors (2 Sets 4 Each)
- 3 x Rubber Gaskets (for sealing the back cable)
- 4 x Back Panel Screws
- 2 x Anti-tamper screws
- 1 x Anti-Tamper Hex Key
- 2 x RFID cards (more can be purchased from Partner/reseller)
- 1 x Quick Installation Guide
- 1 x GPL License

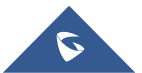

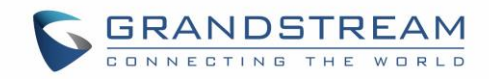

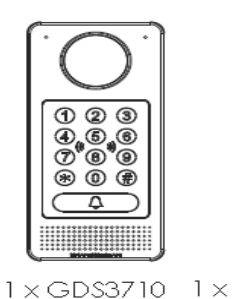

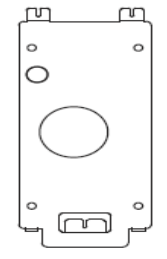

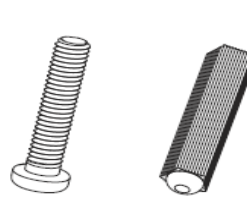

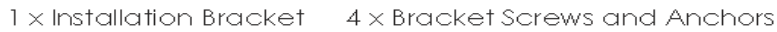

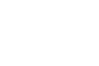

3 x Rubber Gaskets 4 x Back Panel Screws

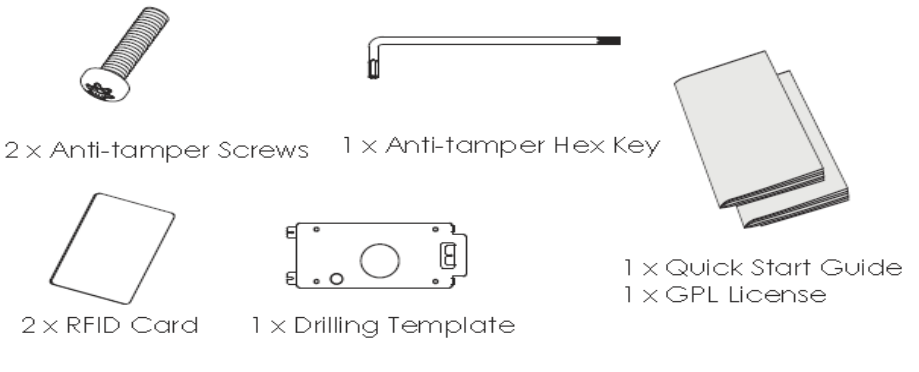

**Figure 1: GDS3710 Package**

<span id="page-15-1"></span>**Note:** Check the package before installation. If you find anything missing, contact your system administrator

## <span id="page-15-0"></span>**Description of the GDS3710**

Below Figures contains the component of the back and front view of GDS3710 IP Video Door System:

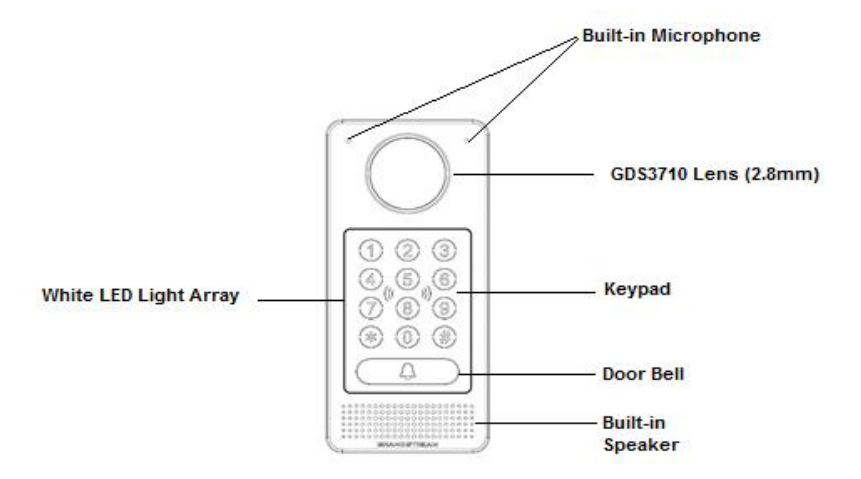

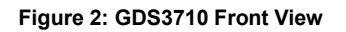

<span id="page-15-2"></span>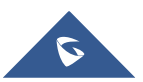

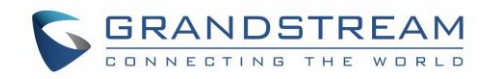

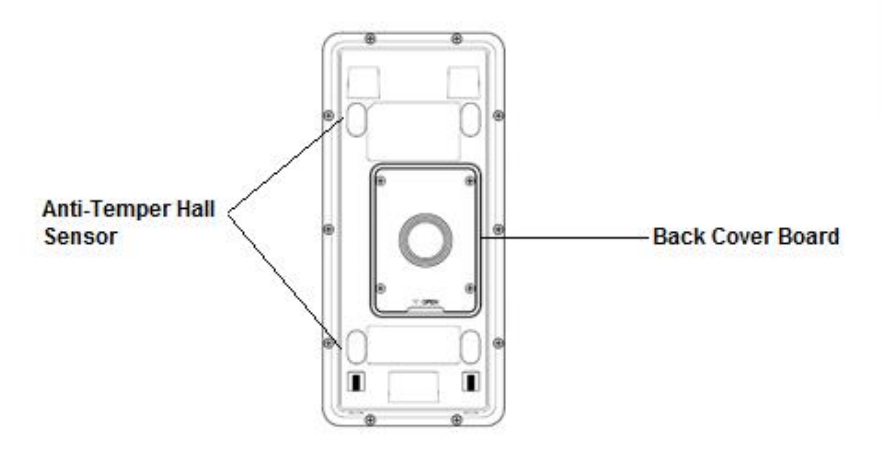

**Figure 3: GDS3710 Back View**

## <span id="page-16-1"></span><span id="page-16-0"></span>**Connecting and setting up the GDS3710**

The GDS3710 can be powered using PoE or PSU:

Using PoE as power supply (Suggested)

- Connect the other end of the RJ45 cable to the PoE switch.
- PoE injector can be used if PoE switch is not available.

Using the Power Adapter as power supply (PSU not provided)

- Connect the other end of the RJ45 cable to network switch or router.
- Connect DC 12V power source via related cable to the corrected PIN of the GDS3710.

Below Tables provide description of wiring connection in order to connect the GDS3710 with RJ45 cable and PSU and Alarm for door systems.

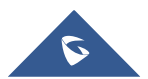

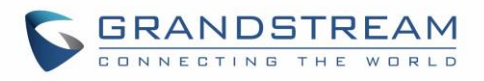

#### **Table 3: Connecting PINs**

<span id="page-17-0"></span>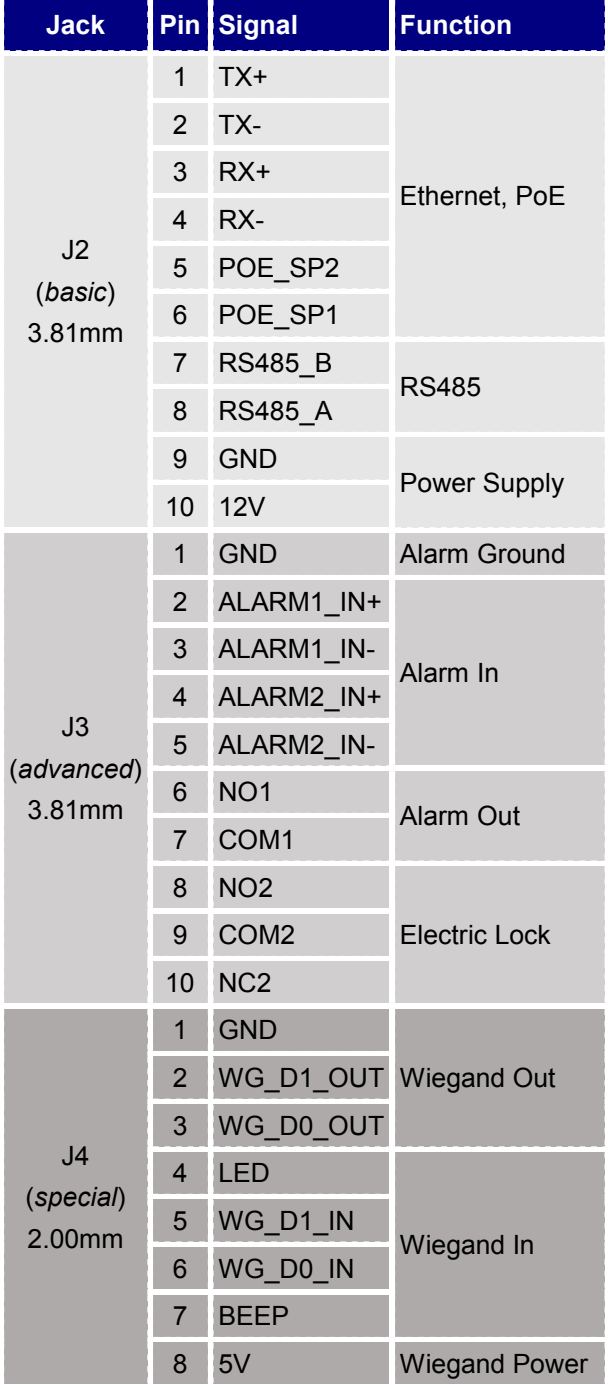

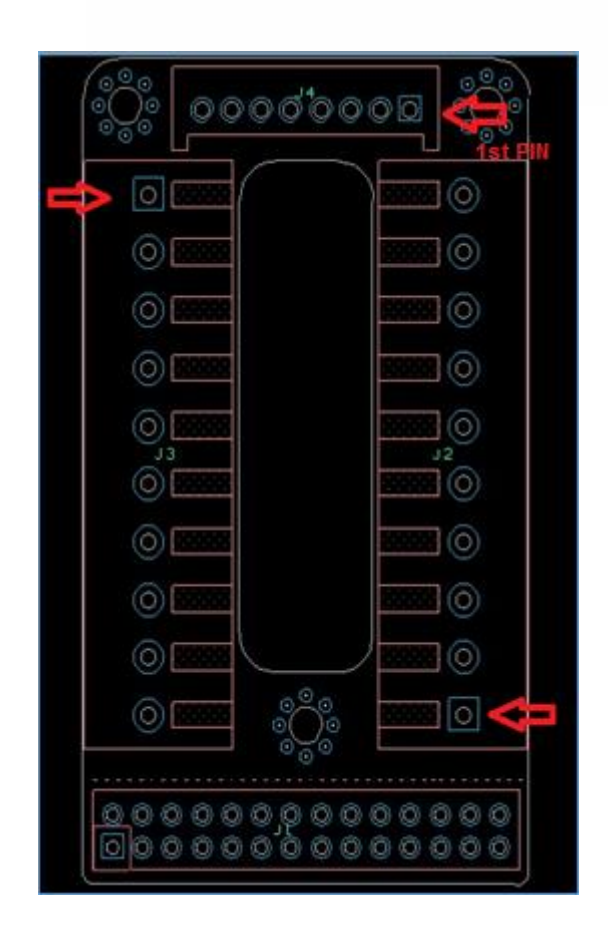

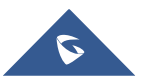

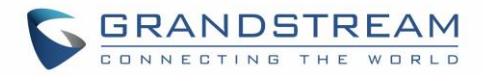

## <span id="page-18-0"></span>**Connection Example**

In order to connect the GDS either by using PoE or PSU follow steps below: Open the Back Cover Board of the GDS3710 which should look like following figure.

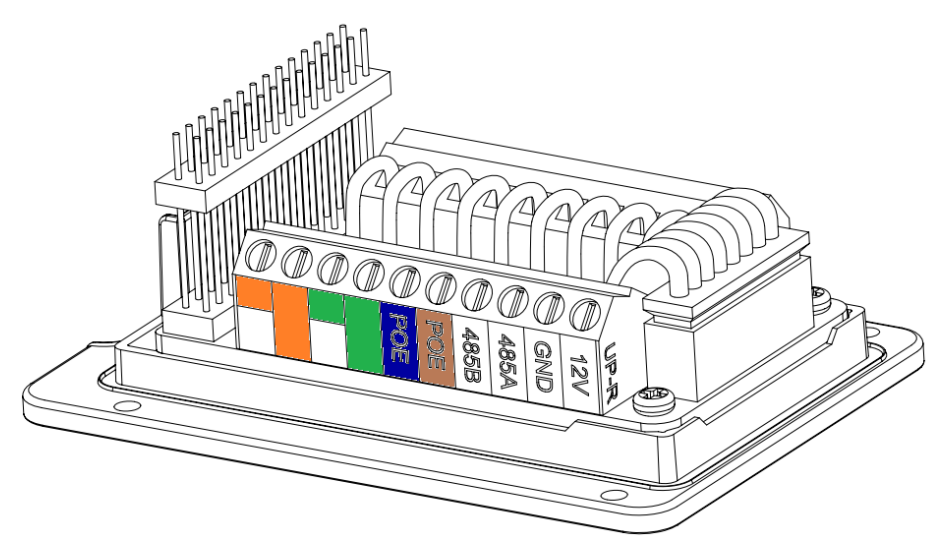

**Figure 4: GDS3710 Back Cover**

#### <span id="page-18-1"></span>**1. Power the unit using PoE**

Cut into the plastic sheath of your RJ45 cable, then Unwind and pair the colors like shown below.

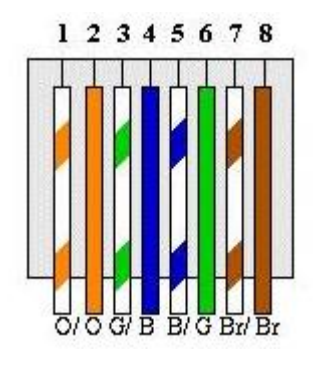

**Figure 5: RJ45 Wires**

<span id="page-18-2"></span>Connect each color of the RJ45 to its associate on the Back Cover of the GDS3710, this way user can power the unit using PoE.

#### **2. Power the unit using PSU**

In order to power the unit using PSU, use a multimeter to detect the polarity of your Power Supply, then connect GND to negative pole and 12V to positive pole of the PSU.

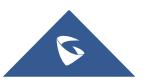

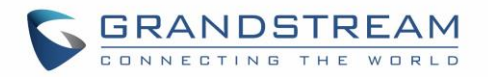

**Note:** If the user doesn't have PoE switch, there's no need to connect the Blue and Brown wire to the GDS3710 since its used to power the unit via Ethernet.

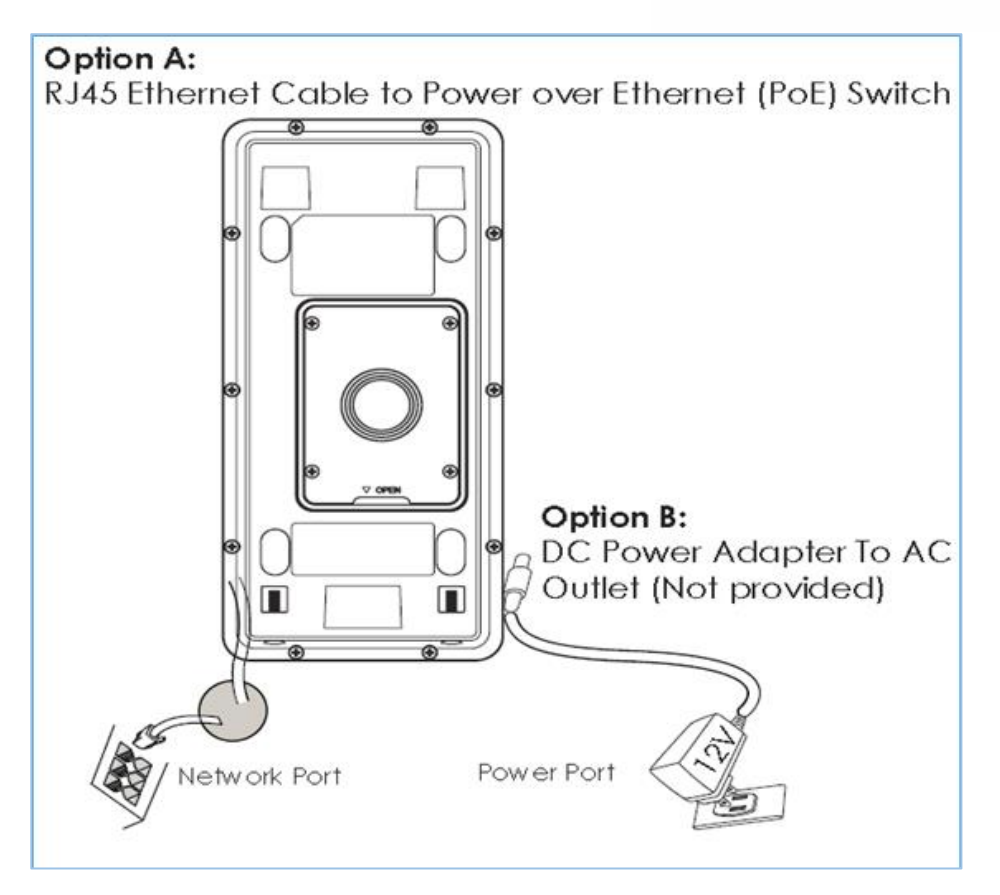

**Figure 6: Powering the GDS3710**

## <span id="page-19-1"></span><span id="page-19-0"></span>**Minimum Recommended Computer System Requirement**

To install GDS3710, you need a computer with following system requirements:

- Windows7, Windows 8 or Windows 10
- CPU: Intel Core i3 or higher
- RAM: 4 GB (8 GB recommended for larger systems)

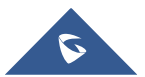

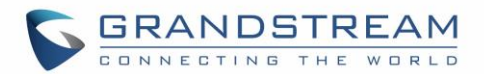

## <span id="page-20-0"></span>**GETTING TO KNOW GDS3710**

The GDS3710 has an embedded Web server to respond to HTTP GET/POST requests. Embedded HTML pages allow user to configure the GDS3710 through Microsoft Internet Explorer, or Firefox and Chrome (plug-in from Grandstream required).

1. Download WebControl Plug-in from Grandstream website:

[http://www.grandstream.com/products/tools/surveillance/webcontrl\\_plugin.zip](http://www.grandstream.com/products/tools/surveillance/webcontrl_plugin.zip) 

For Apple platform OS-X, only MJPEG video coded supported currently.

#### **Notes:**

- Please temporarily disable Antivirus or Internet Security Software when download and install the Grandstream WebControl Plug-in for Firefox/Chrome or "GSViewerX.cab" for Microsoft Internet Explorer. Please close Browser to install the downloaded Plug-in or Active-X.
- $\triangleright$  Please trust and install the file downloaded if prompted by the Antivirus or Security software.

## <span id="page-20-1"></span>**Connect the GDS3710 to network with DHCP Server (Recommended)**

The GDS3710 by default has the DHCP client enabled, it will automatically get IP address from the network running DHCP server.

#### <span id="page-20-2"></span>**Windows Platform**

Two ways exist for Windows user to get access to the GDS3710:

### **1. UPnP**

By default, the GDS3710 has the UPnP feature turned ON. For customers using Windows network with UPnP turned on (most SOHO router support UPnP), it is very easy to access the GDS3710:

- Find the "Network" icon  $\boxed{C}$  Network on the windows Desktop.
- Click the icon to get into the "Network", the GDS3710s will list as "Other Devices" shown like below. Refresh the pages if nothing displayed. Otherwise, the UPnP may not active in the network.

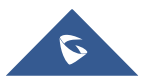

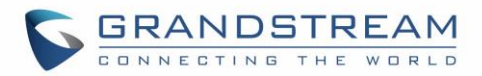

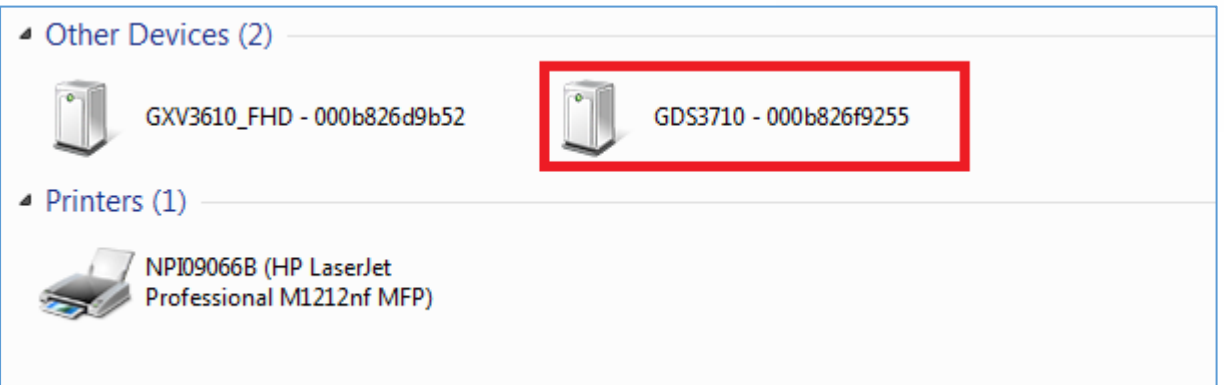

**Figure 7: Detecting GDS3710 via UPnP**

<span id="page-21-0"></span> Click the displayed icon of related GDS3710, the default browser (e.g.: Firefox or Chrome) will open and connect directly to the login webpage.

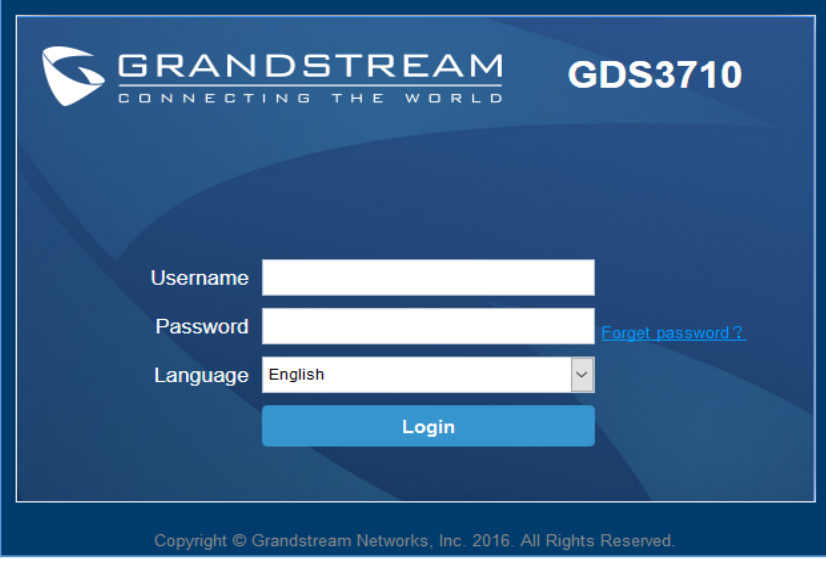

**Figure 8: GDS3710 Login Page**

- <span id="page-21-1"></span>• Once log in, the prompt message will display asking for plug-in installation.
- Disable security or antivirus software, download and install the plug-in, close and open the browser again, the embedded video will be displayed if clicking the "LiveView" and click the stream number.

### 2. **GDSManager Utility Tool**

User can know the IP address assigned to the GDS3710 from DHCP server log or using the Grandstream GDS Manager after installing this free utility tool provided by Grandstream. Below user can find instructions for using "GDS Manager" utility tool:

1. Download the GDS Manager utility tool from Grandstream website:

<http://www.grandstream.com/products/tools/surveillance/GDSManager.zip>

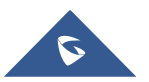

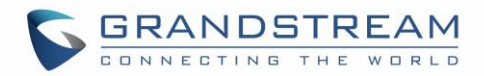

2. Install and run the Grandstream GDS Manager, a client/server architecture application, the server should be running first, then GDSManager (client) after:

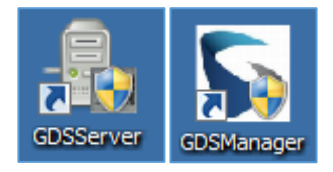

- 3. Click on the **Search Search Search Search Search** tab on the left side of "Function Navigation" panel to begin device detection
- 4. The detected devices will appear in the output field like below:

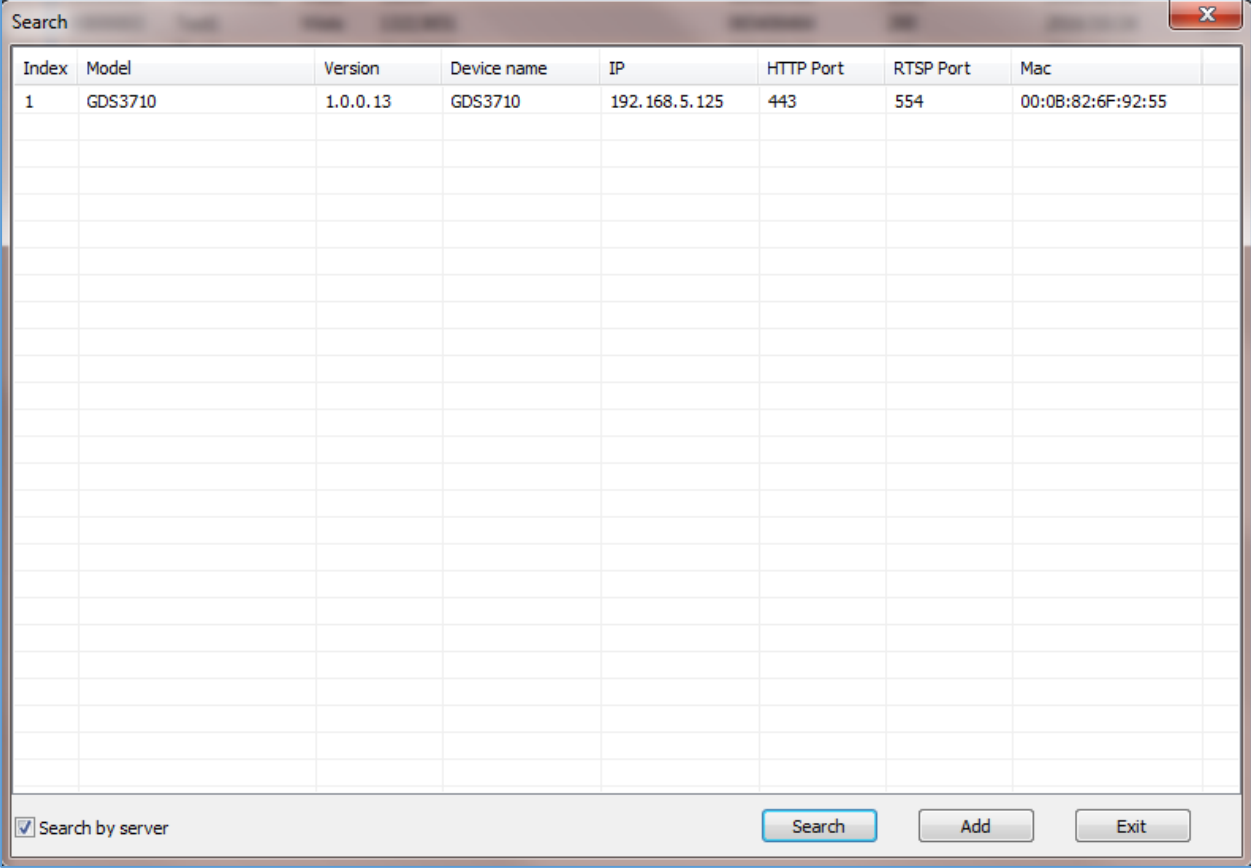

#### **Figure 9: GDS3710 Detection**

- <span id="page-22-0"></span>5. Double click the column of the detected GDS3710, the browser will automatically open and show the device's web configuration page.
- 6. The browser will ask for plug-in if not installed, please authorize the installation of the plug-in.
- 7. Enter the administrator user name and password to access the Web Configuration Interface, the default user name and password are both set to **admin**.
- 8. The plug-in can be download here:

[http://www.grandstream.com/products/tools/surveillance/webcontrl\\_plugin.zip](http://www.grandstream.com/products/tools/surveillance/webcontrl_plugin.zip)

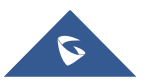

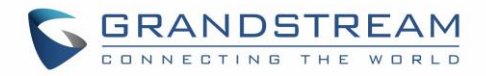

#### <span id="page-23-0"></span>**Apple Platform**

For Apple users, please turn on Bonjour of Safari to find and access the GDS3710.

- 1. Open Safari, select "Advanced" to open the Advanced Setting.
- 2. Click "Include Bonjour in the Bookmarks menu" and "Include Bonjour in the Favorites bar" then close the setting page and back to Safari.

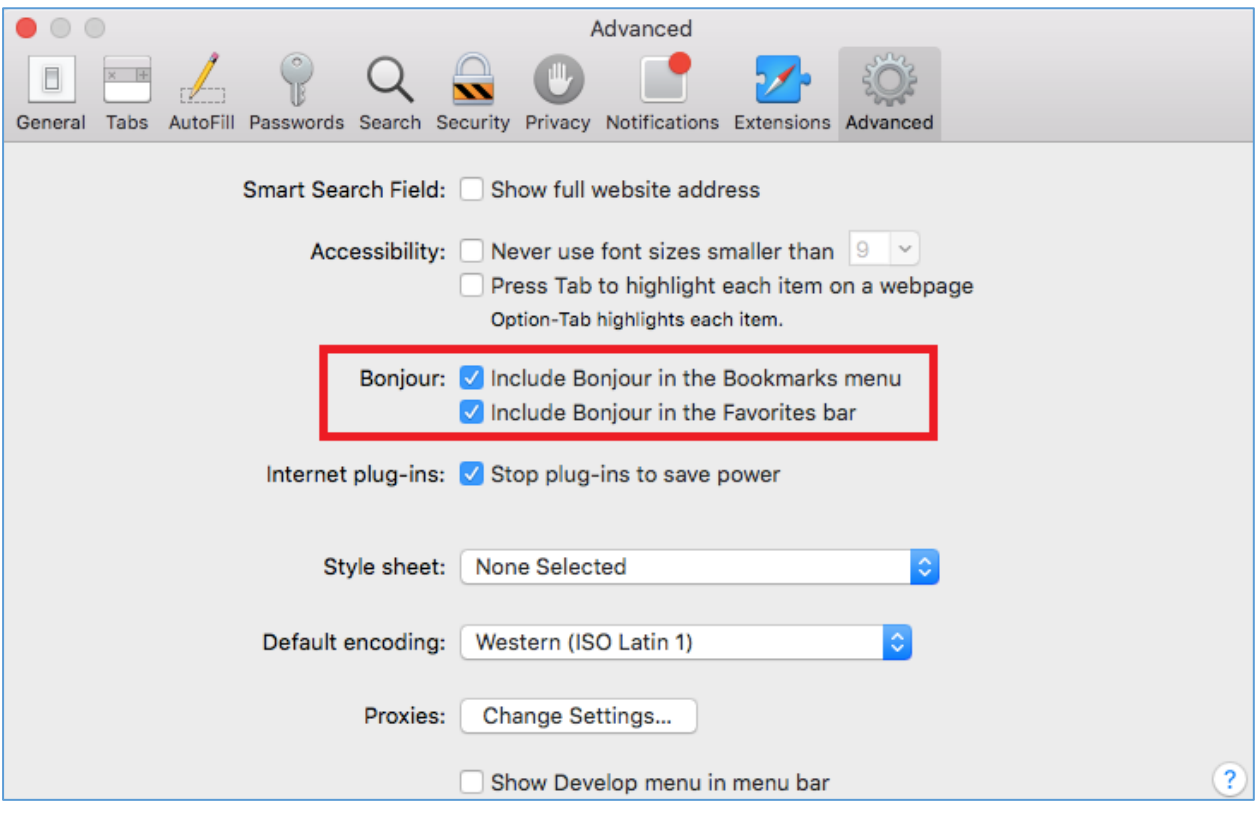

**Figure 10: Apple Safari Settings Page**

<span id="page-23-1"></span>3. Bonjour will now display embedded at Safari. Select "Bonjour" pull-down menu and select "Webpages", the related device like GDS3710 will be there.

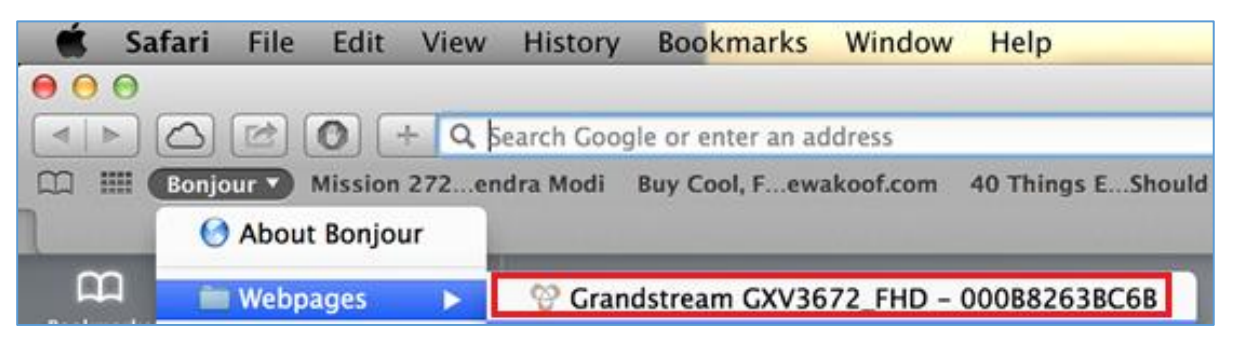

#### **Figure 11: Bonjour Setting Page**

- <span id="page-23-2"></span>4. Click the displayed GDS3710 to access to the configuration page of the GDS3710.
- 5. To see the video, user has to change the video codec from default H.264 to **MJPEG**, and type in following to URL:

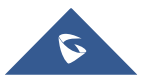

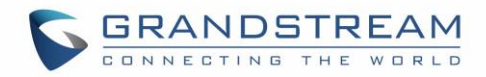

#### [http://IP\\_Address\\_GDS3710:Port/mjpeg/mjpegX.html](http://IP_Address_Camera:Port/mjpeg/mjpegX.html)

(X: 0, 4, 8 represent 1st, 2nd and 3rd stream, Default Port: 80)

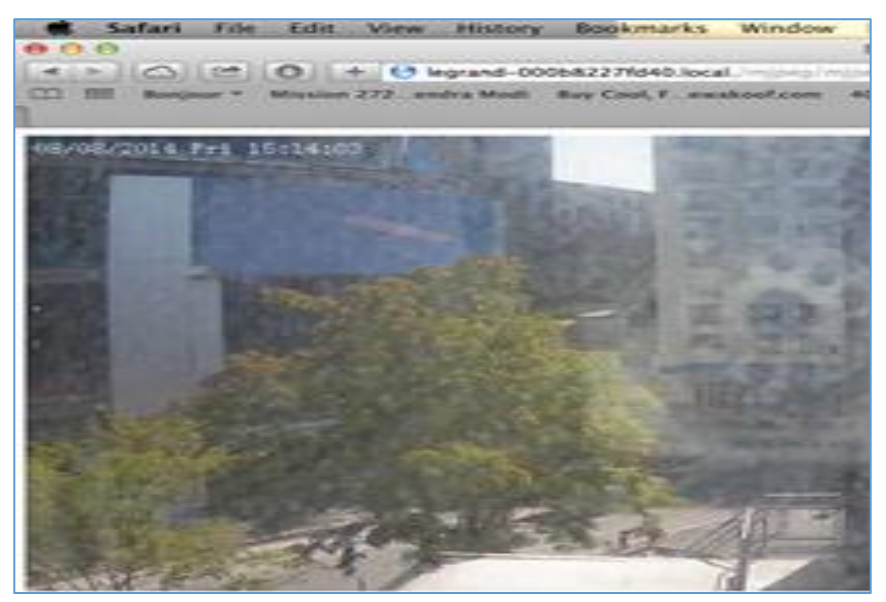

**Figure 12: MJPEG Stream**

#### <span id="page-24-0"></span>**Note:**

 The instructions provided above are based on Safari/OS-X, other Apple platform like iOS (iPhone/iPad) can use similar method.

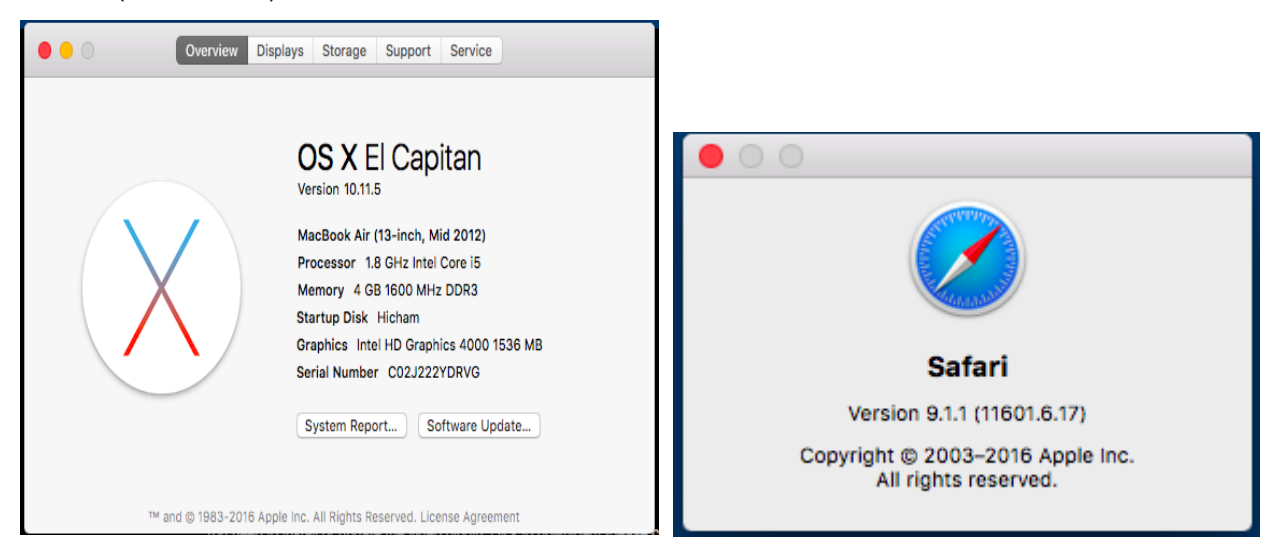

- iPhone/iPad (iOS) users are recommended to use Applications in Apple Store.
- Free or Paid applications from Apple Store like "IP Cam Viewer" is suggested and verified working with Grandstream GDS3710.
- Apple Store applications like "IP Cam Viewer" will support H.264 video codec.

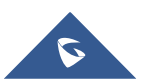

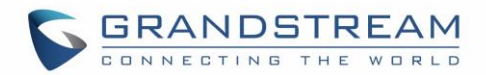

### <span id="page-25-0"></span>**Connect to the GDS3710 using Static IP**

If there's no DHCP server in the network, or the GDS3710 does not get IP from DHCP server, user can connect the GDS3710 to a computer directly, using static IP to configure the GDS3710.

- 1. The default IP, if no DHCP server, or DHCP offer time out (after 3 minutes), is 192.168.1.168
- 2. Connect the RJ45 cable from GDS3710 to the computer network port directly.
- 3. Configure the computer using Static IP: 192.168.1.XXX (1<XXX<255, except for 168) and configure the "Subnet mask" to "255.255.255.0". Leave the "Default Gateway" to "Blank" like below:

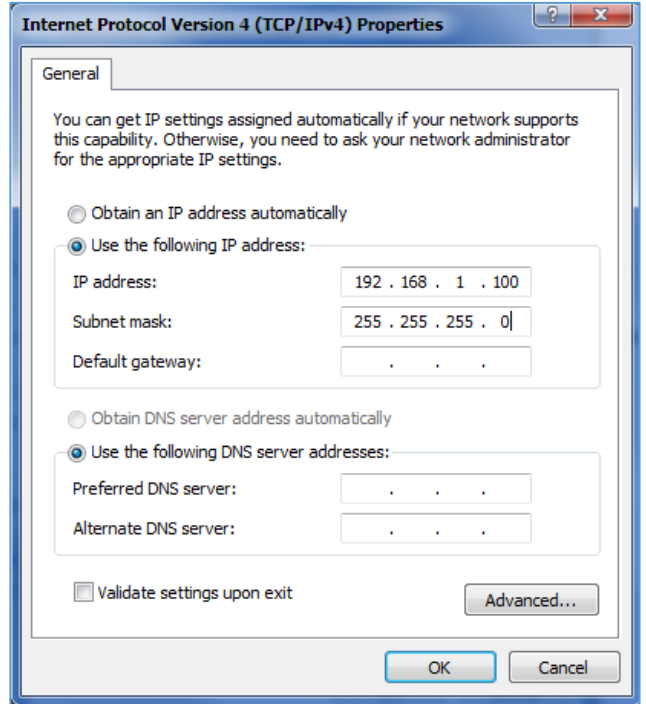

**Figure 13: Static IP on Windows**

- <span id="page-25-1"></span>4. Power on the GDS3710, using PoE injector or external DC power.
- 5. Start the browser when the network connection is up.
- 6. Enter 192.168.1.168 in the address bar of the browser, log in to the device with admin credentials. The default user name and password are both set to **admin**.
- 7. The browser will ask for plug-in or ActiveX if not installed, otherwise it will get to Home page and show web interface of GDS3710.
- 8. Access the Web Configuration Interface. IE will indicate that "This website wants to install the following add-on: GSViewerX.cab from Grandstream Networks Inc.", allow the installation.
- 9. Firefox, Chrome users need to download and install the following plug-in to see the video, the plugin can be downloaded using this link:

[http://www.grandstream.com/products/tools/surveillance/webcontrl\\_plugin.zip](http://www.grandstream.com/products/tools/surveillance/webcontrl_plugin.zip)

### **Note:**

Please temporarily disable Antivirus or Internet Security Software and close all browsers when download and install the Grandstream Plug-in Software.

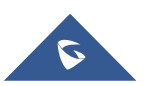

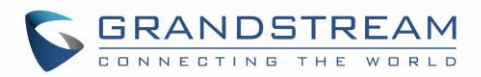

## <span id="page-26-0"></span>**GDS3710 APPLICATION SCENARIOS**

The GDS3710 Door System can be used in different scenarios.

### <span id="page-26-1"></span>**Peering Mode without SIP Server or Internet**

For environment like remote warehouse/storage, grocery store, small (take-out) restaurants, just using static IP with PoE switch to form a LAN, using Grandstream's video phone GXV3240 or GXV3275, the GDS3710 will meet your very basic intercom, open door and surveillance requirement.

This is the solution to upgrade the traditional analogue Intercom and CCTV security system, all you need is a Power source, Switch or PoE Switch and Grandstream GXV3240 or GXV3275 video phones. The equipment list can be found below:

- GDS3710
- GXV3240 or GXV3275
- PoE Switch with related Cat5e/Cat6 wiring

## <span id="page-26-2"></span>**Peering Using SIP Server (UCM61XX)**

For Bigger architecture, multiple GDS3710 might be required, peered connection will not work in such case due to multiple connections. Such scenarios require an IPPBX or a SIP Proxy to accomplish the tasks.

If remote access is required, a router with internet access has to be added in. below needed equipment list:

- Several GDS3710
- UCM61XX or Other SIP Server
- GXV3240 or GXV3275 Video Phones
- PoE Switch with related Cat5e/Cat6 wiring
- Electronic Lock

If remote access to the GDS3710 is required for viewing live video stream, Internet access is required and more equipment such as:

- Router.
- Internet Access (Optical fiber, 3G, 4G, Cable or DSL).
- iPhone or Android phone with 3rd party applications (IP Cam Viewer for instance).

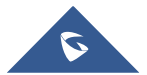

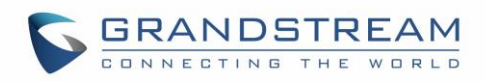

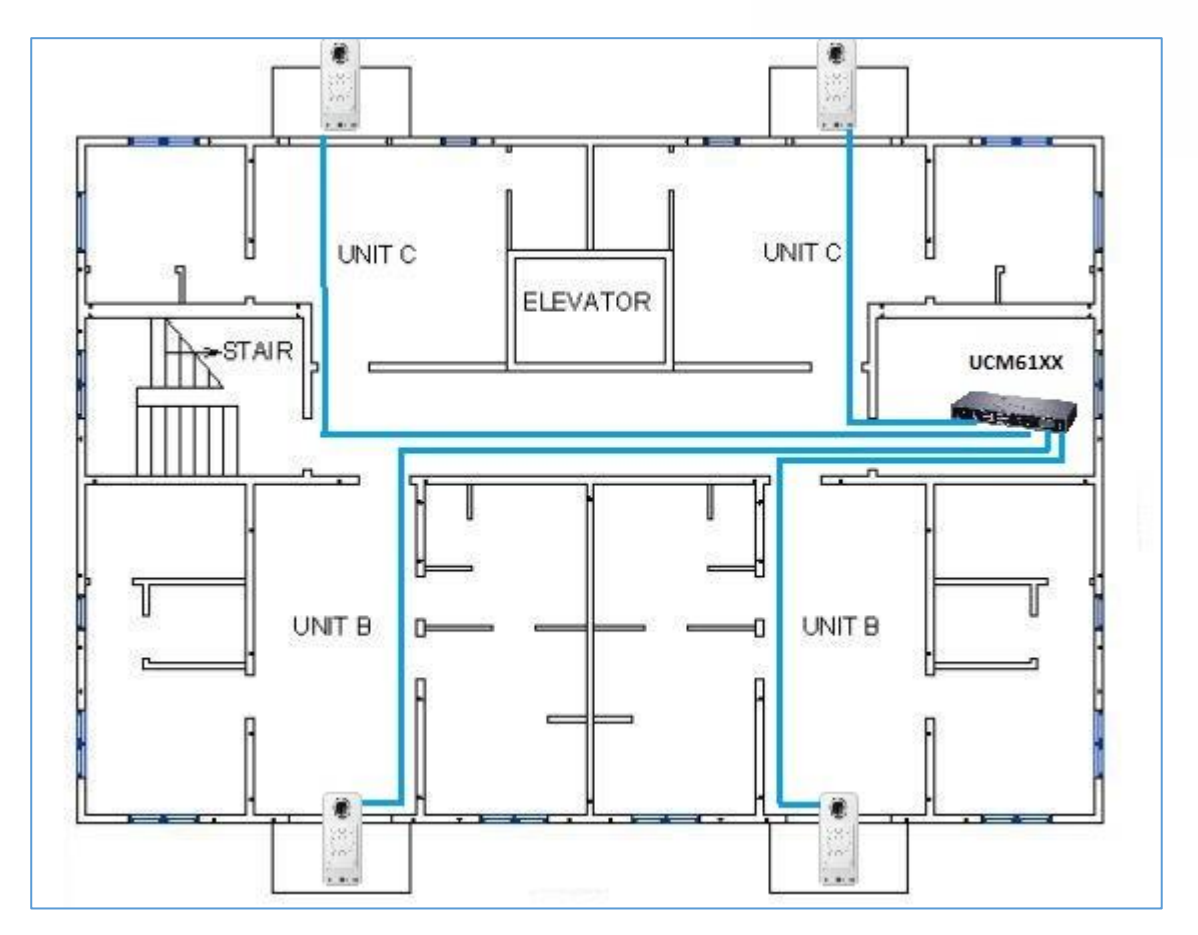

**Figure 14: Peering GDS3710 With UCM61XX**

## <span id="page-27-1"></span><span id="page-27-0"></span>**Using a Network Video Recorder (GVR355X)**

For implementation with more than two GDS3710s, if local video recording is required to store the record, then an NVR like GXV355X will be added to save all the video stream when people enter the door.

Equipment List:

- Several GDS3710
- GVR355X NVR
- PoE switches with Cat5e/Cat6 wiring
- Router
- Internet Access (Optical fiber, 3G, 4G, Cable or DSL).
- iPhone or Android phone with 3rd party APP

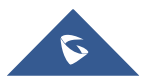

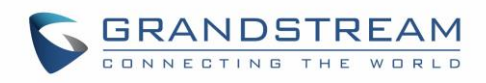

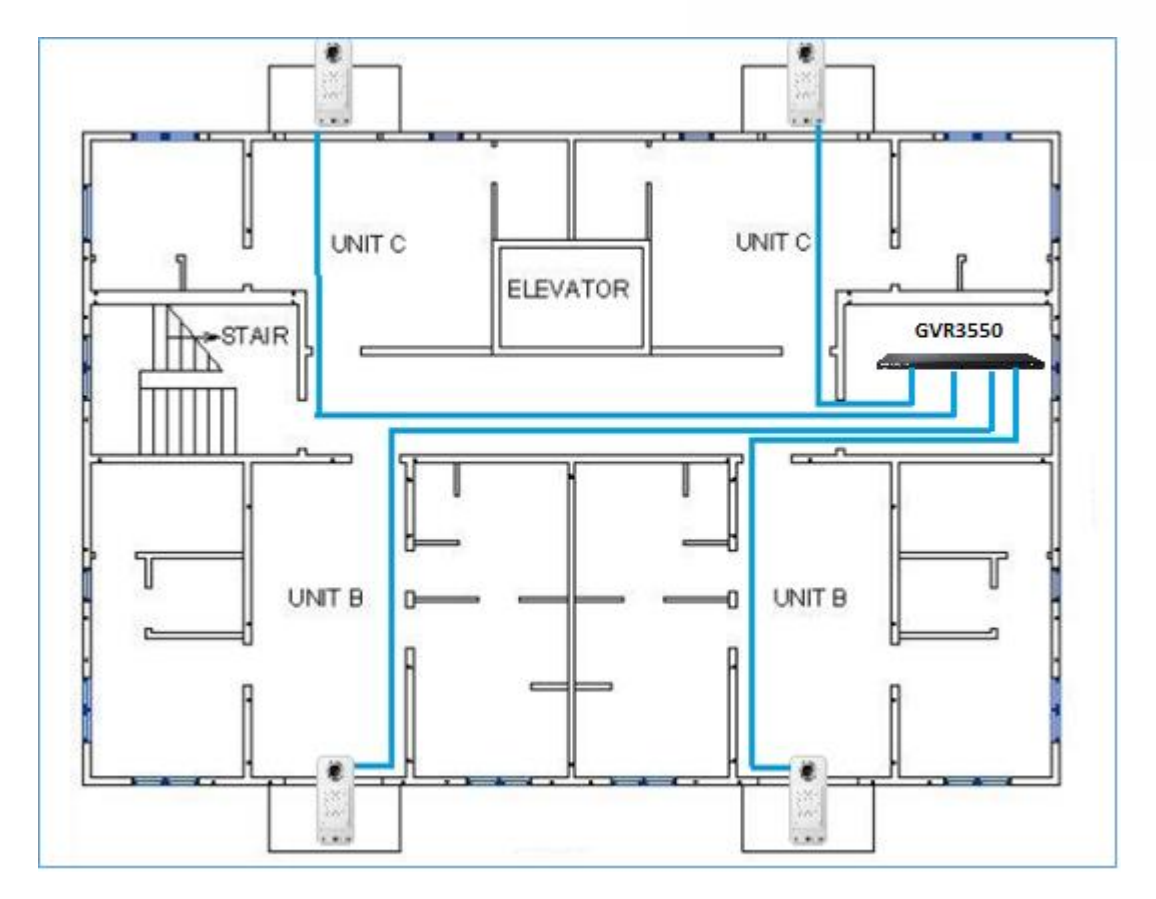

**Figure 15: Peering GDS3710 With GVR3550**

## <span id="page-28-1"></span><span id="page-28-0"></span>**Peripheral Connections of GDS3710**

Below is the illustration of GDS3710 peripheral connections for related application.

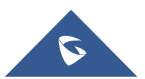

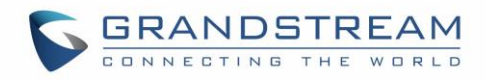

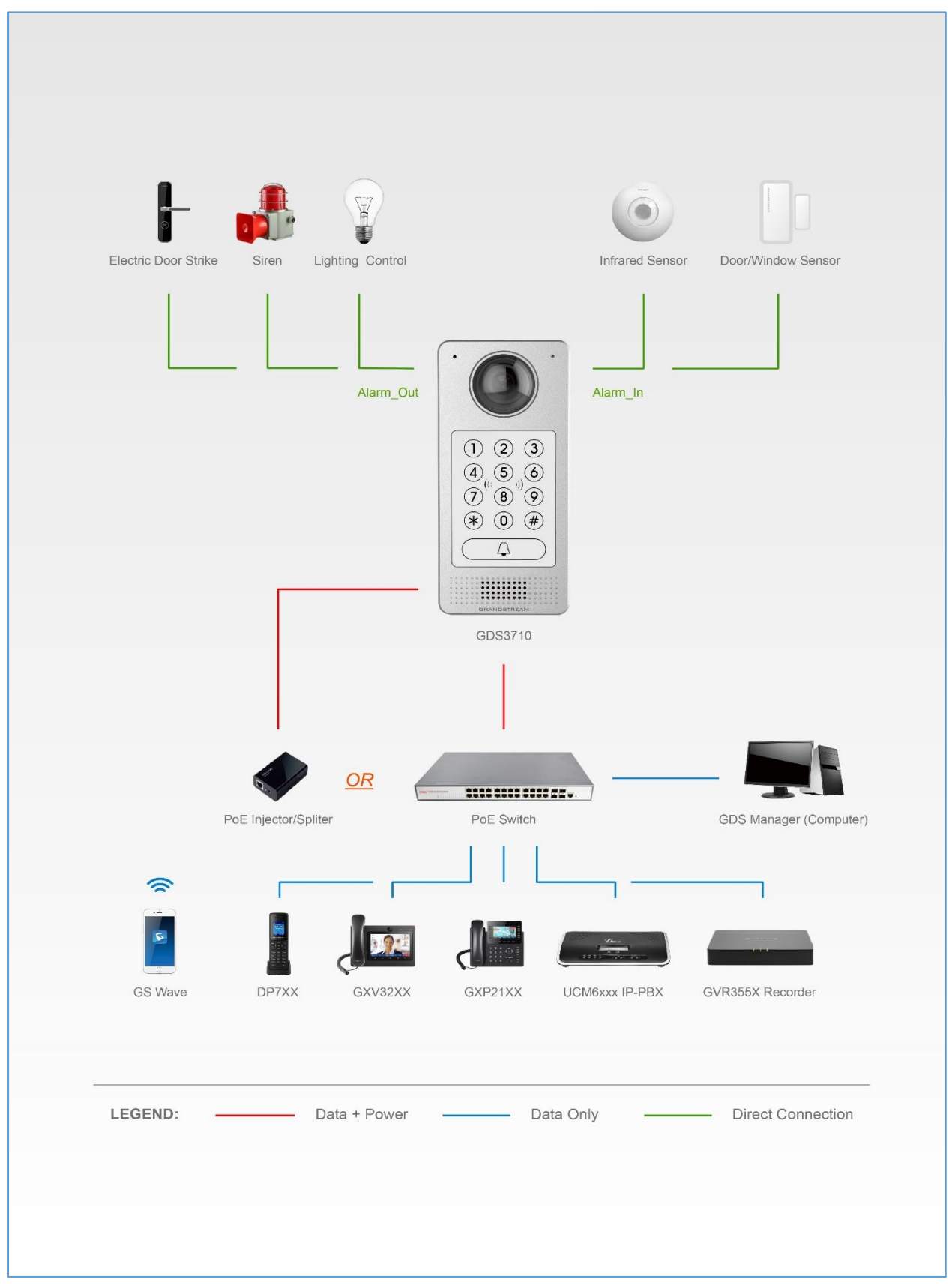

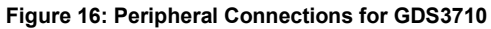

<span id="page-29-0"></span>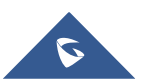

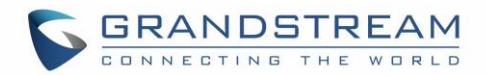

**Notes:**

- Alarm\_In could use any 3rd party Sensors (like IR Motion Sensor).
- Alarm Out device could use 3rd party Siren and Strobe Light, or Electric Door Striker, etc.

Grandstream Video Phone can work with GDS3710 via either Peer IP (LAN) or SIP extension (WAN). Peer to Peer (or Direct IP) works only at LAN using static IP, SIP extension requires related SIP server/proxy provided and configured.

The Figure below shows a sample of the Connection Circuit for Alarm\_In and Alarm\_Out.

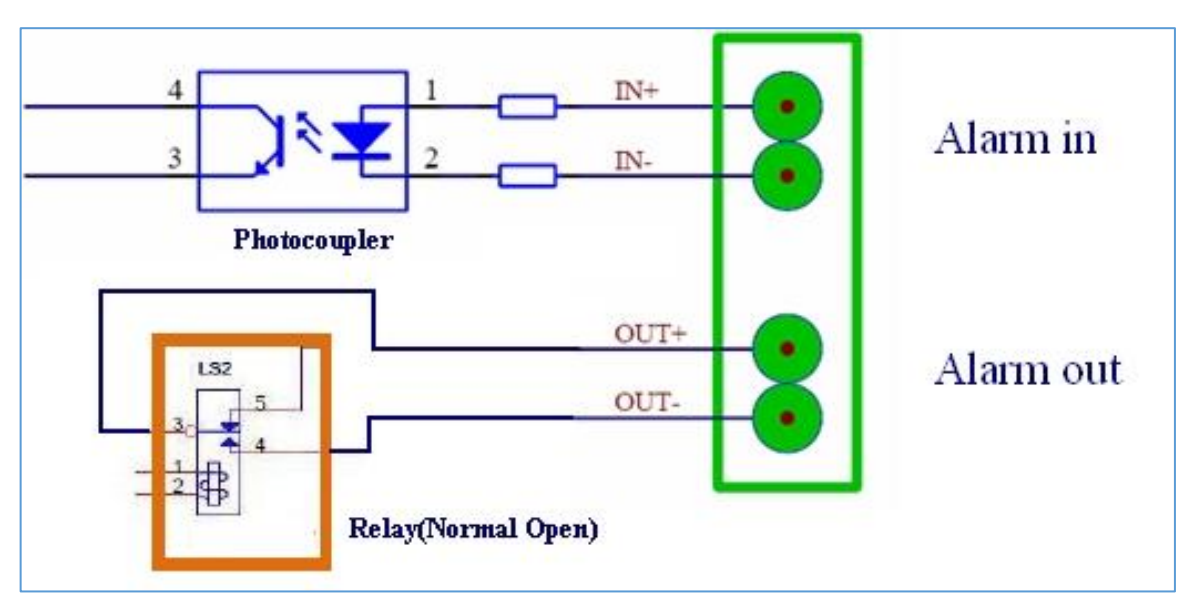

**Figure 17: Alarm\_In/Out Connection Circuit Sample for GDS3710**

#### <span id="page-30-1"></span>**Note:**

• The Alarm In and Alarm Out circuit connection has to be similar to above circuit diagram and meet following requirement:

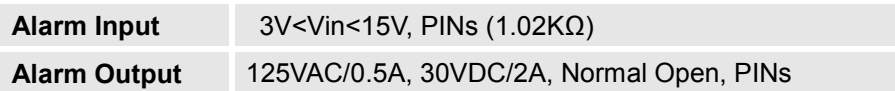

- The Alarm\_In circuit (like above photo coupler), if there is any voltage change smaller than 15V, as specification in the table above), the GDS3710 Alarm\_In port will detect it and trigger the action and event.
- Higher voltage and wrong polarity connection are prohibited because this will damage the devices.

#### <span id="page-30-0"></span>**Connection Example**

Below examples show how to use wiring on the backcover of the GDS3710 in order to connect with external devices. The "NO" model strike is used as example, "NC" should be similar and users need to decide which model (NO or NC) to be used on the door.

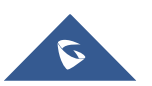

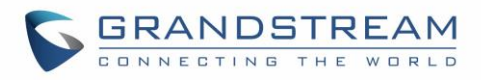

- GDS3710 Wiring Sample Using a 3rd Party Power Supply

<span id="page-31-2"></span>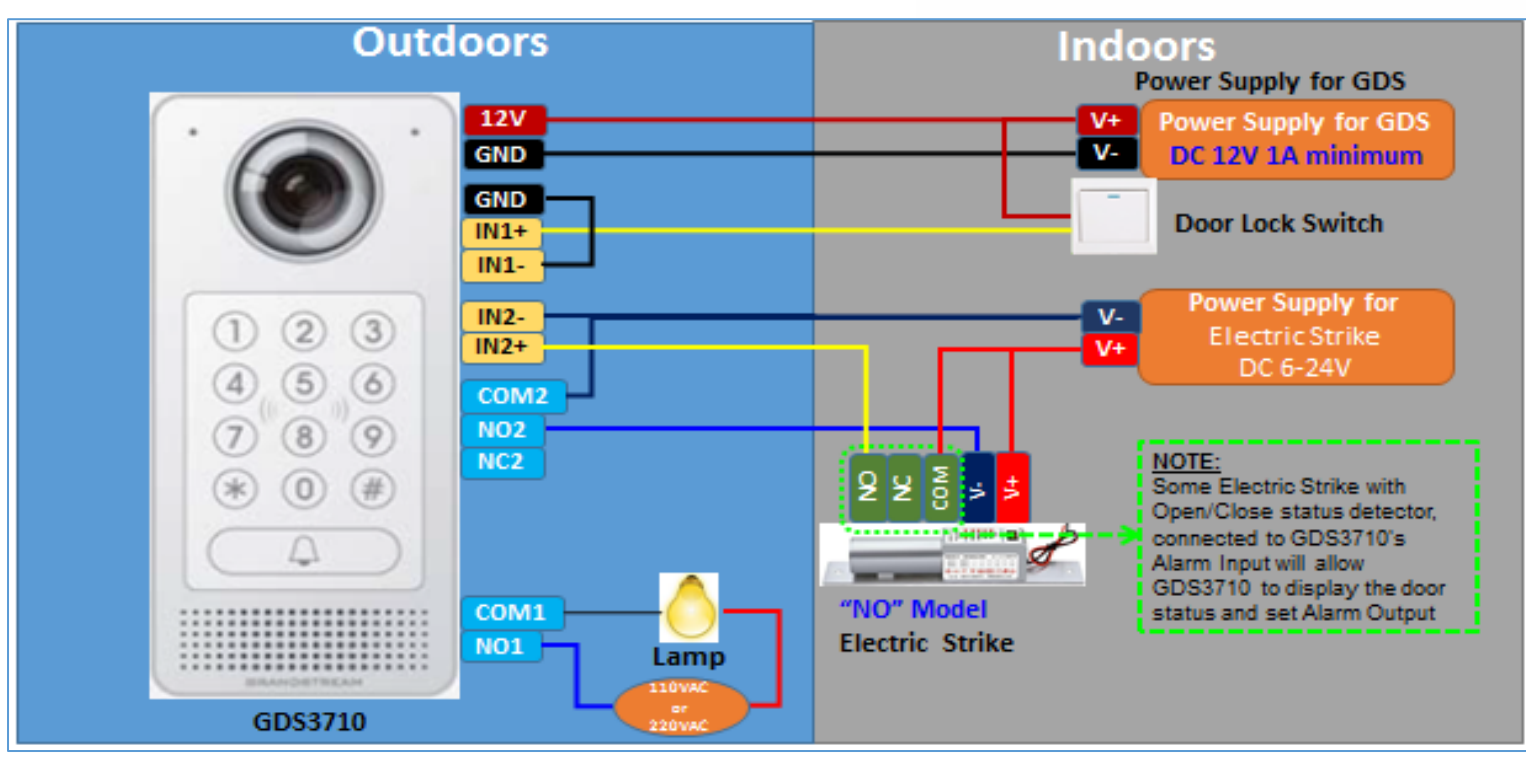

**Figure 18: 3rd Party Power Supply Wiring Sample**

<span id="page-31-0"></span>- GDS3710 Wiring Sample Using Power Supply for Both GDS3710 and Electric Strike

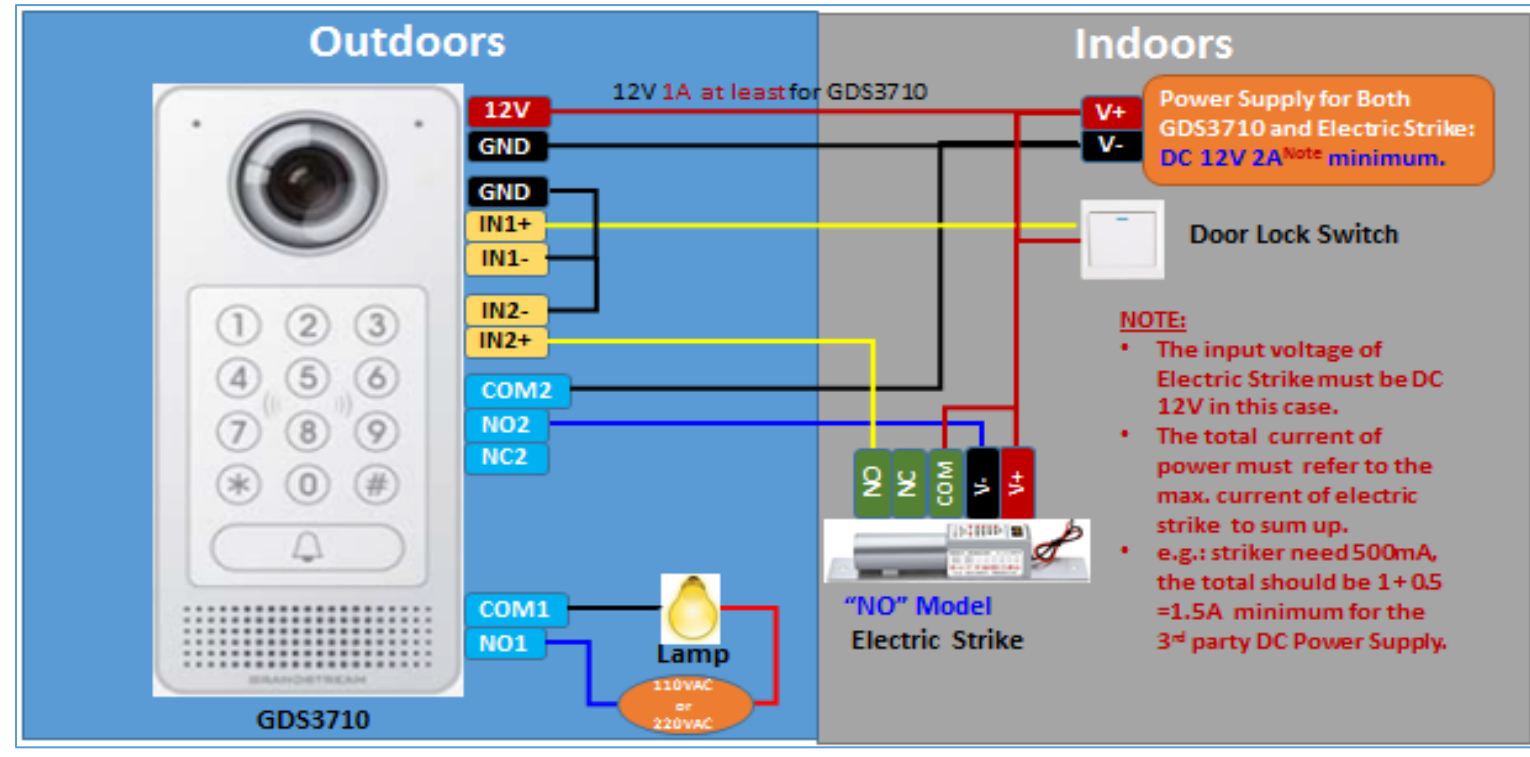

**Figure 19: Power Supply Used for Both GDS3710 and Electric Strike**

<span id="page-31-1"></span>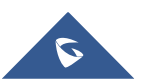

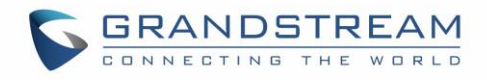

- Wiring Sample Using PoE to power GDS3710 and 3rd Party Power supply for Electric Strike

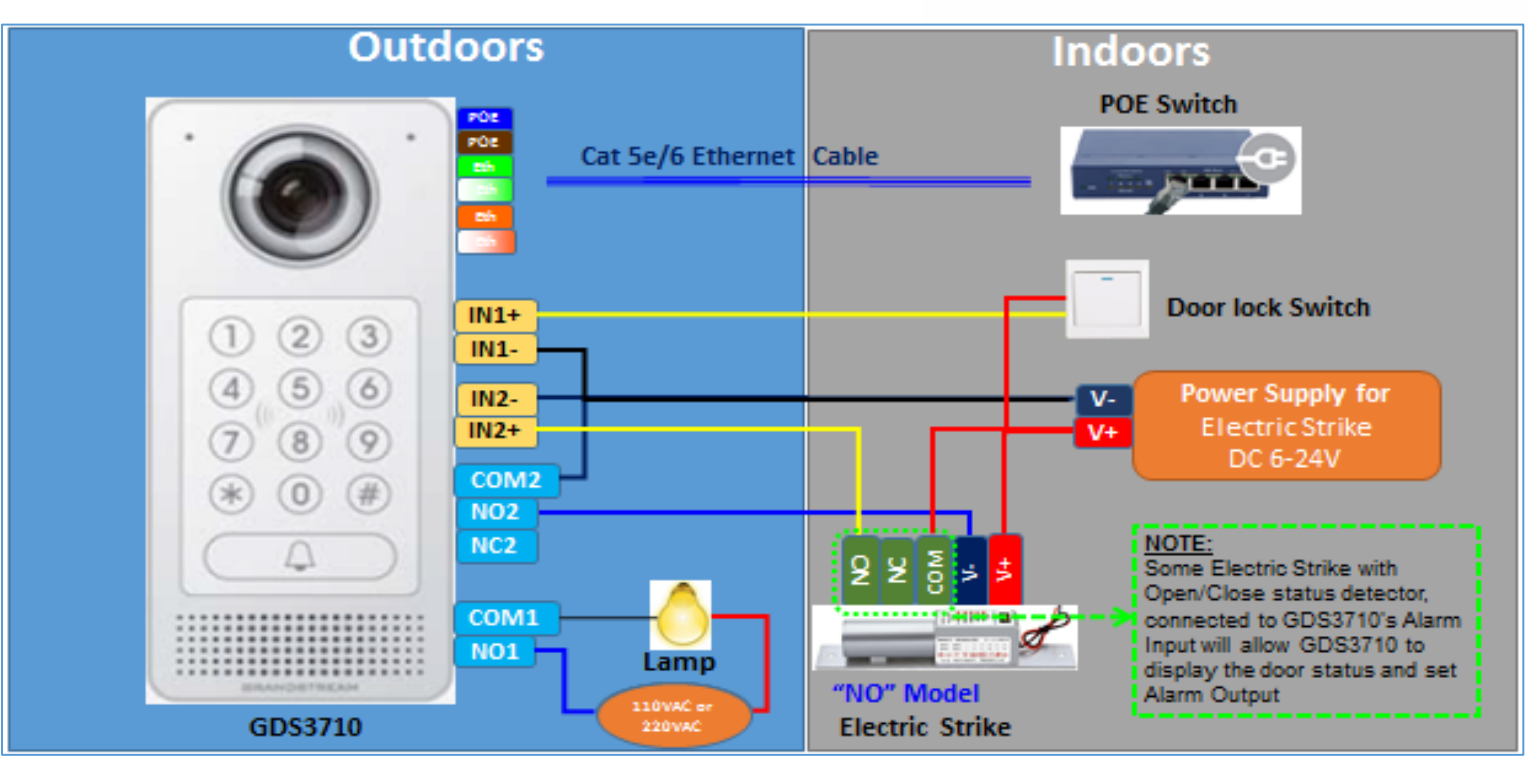

**Figure 20: Wiring Sample Using PoE to power GDS3710 and 3rd Party Power supply for Electric Strike**

<span id="page-32-0"></span>**Warning**: The following example should be avoided when powering the electric strike

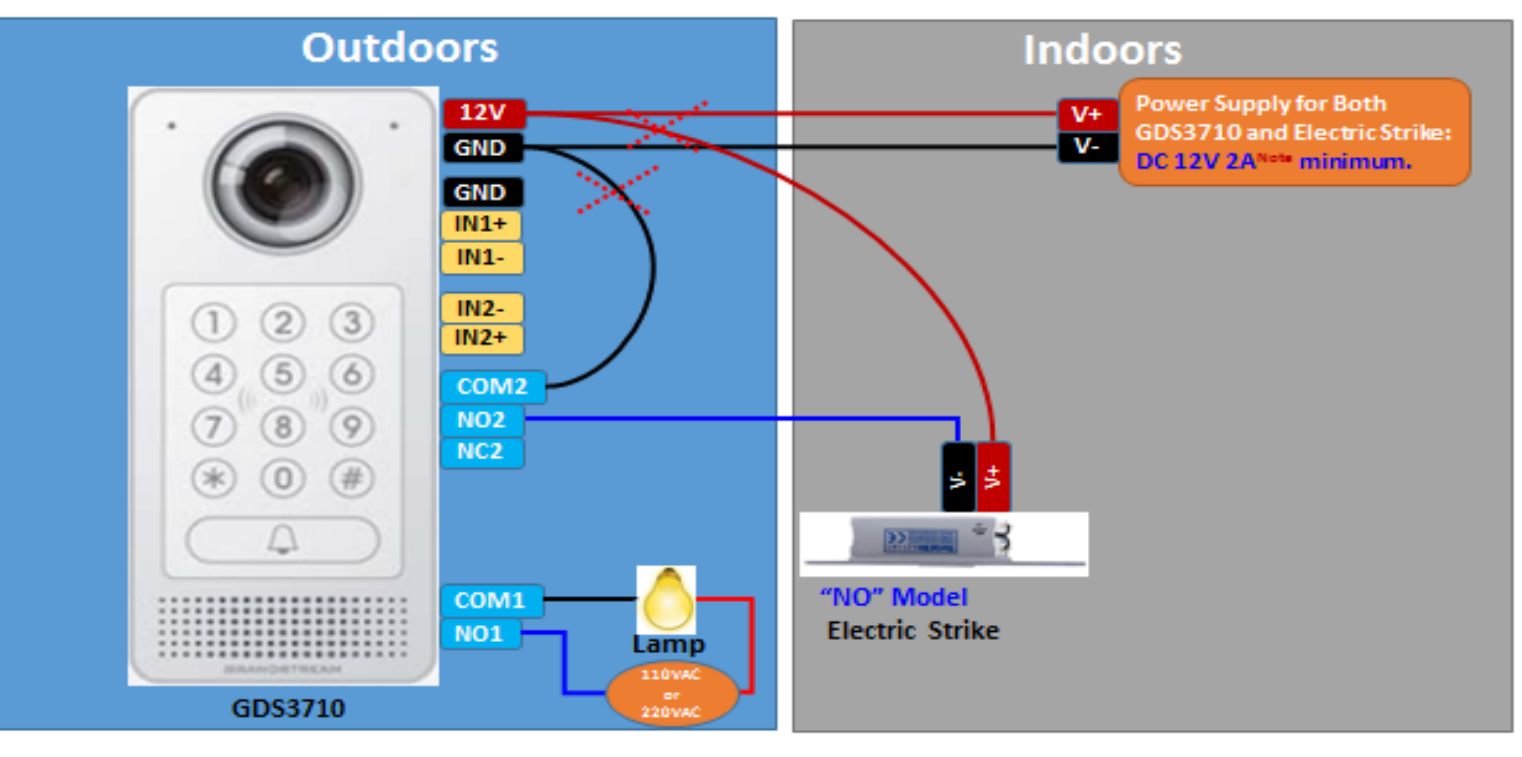

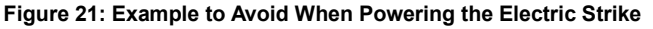

<span id="page-32-1"></span>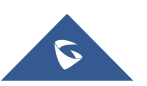

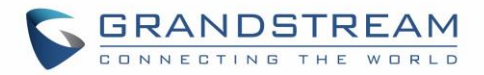

## <span id="page-33-0"></span>**GDS3710 HOME WEB PAGE**

Once logged in successfully to the GDS3710, User will see the following page.

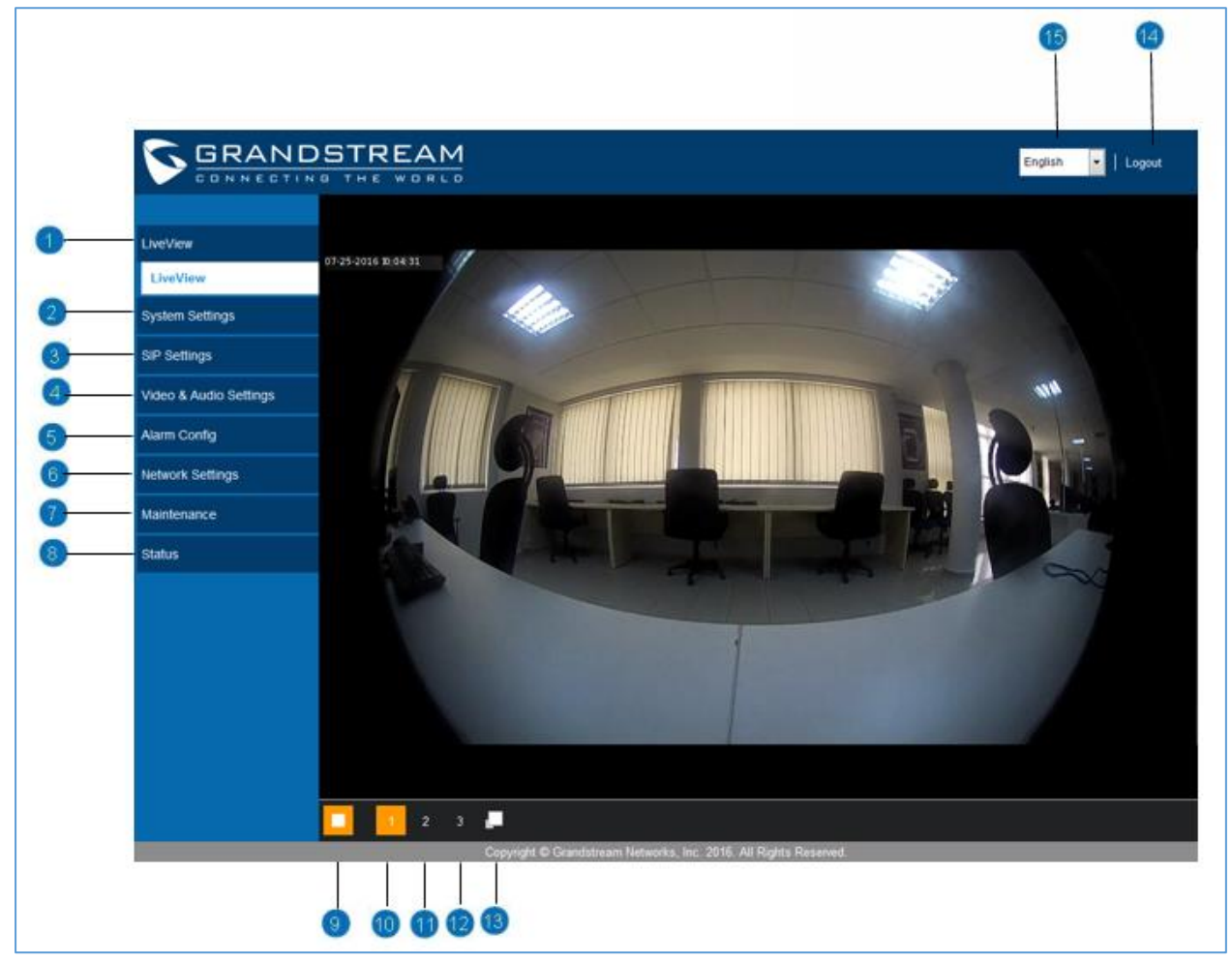

**Figure 22: Home Page**

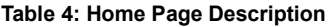

<span id="page-33-1"></span>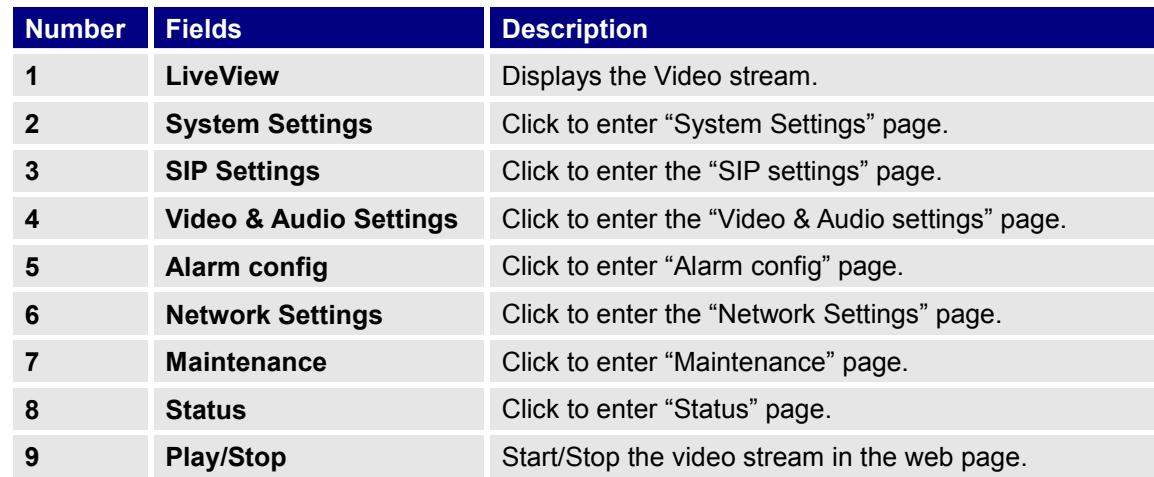

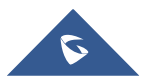

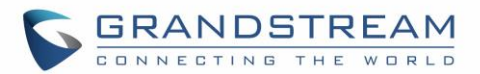

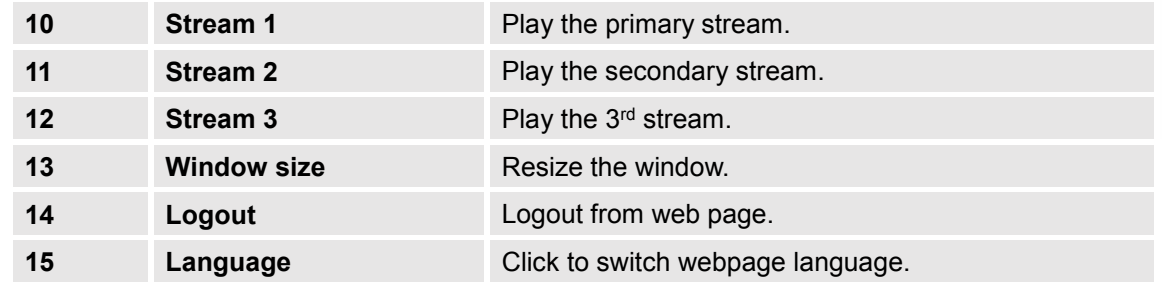

## <span id="page-34-0"></span>**GDS3710 Configuration & Language Page**

- Once the IP address of the GDS3710 is entered on the user browser the login web page will pop up allowing user to configure the GDS3710 parameters.
- When clicking on the "Language" drop down, supported languages will be displayed as shown in Figure below. Click to select the related webpage display language.

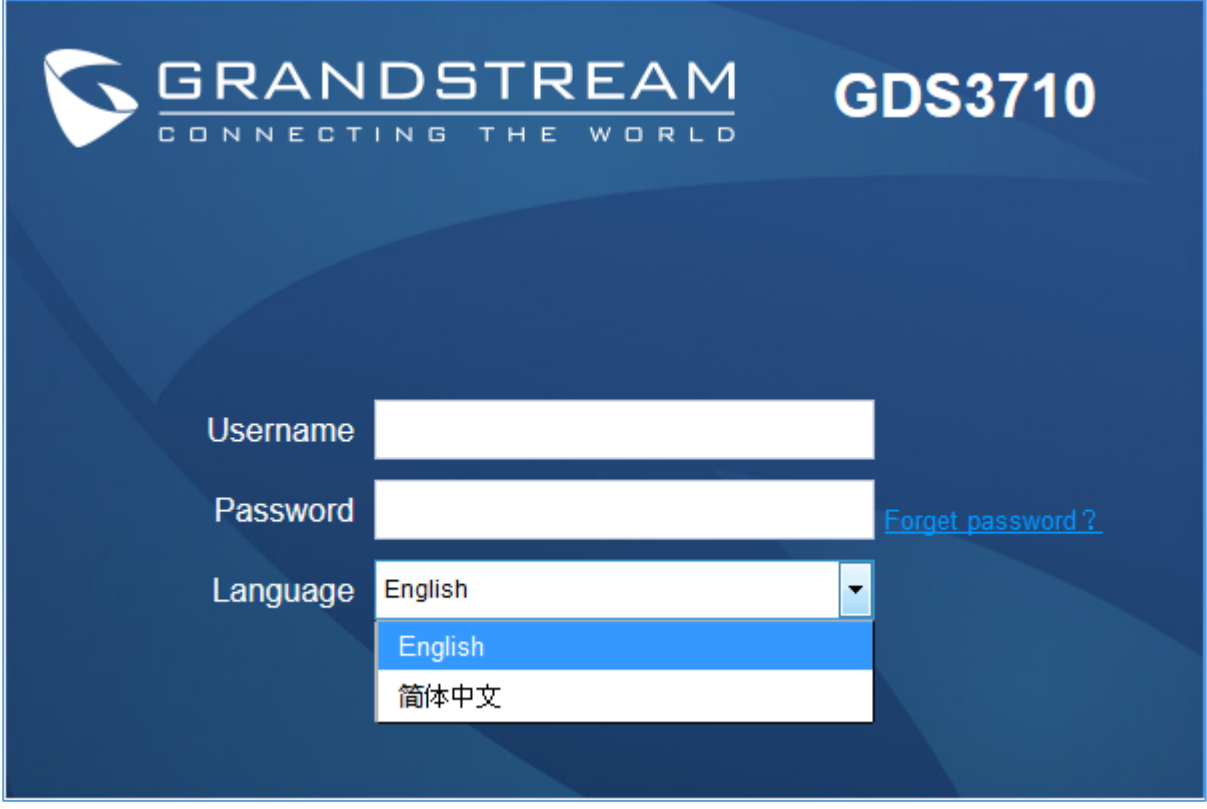

**Figure 23: Switch Language Page**

<span id="page-34-1"></span>**Note:** Current firmware support only English(default) and simplified Chinese.

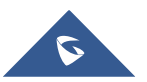

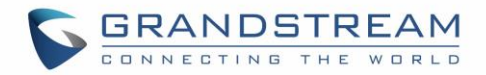

## <span id="page-35-0"></span>**GDS3710 SETTINGS**

### <span id="page-35-1"></span>**Live View Page**

This page allow user to view the live video of the GDS3710 after installing related pug-in and allowing it to run on from the used browser.

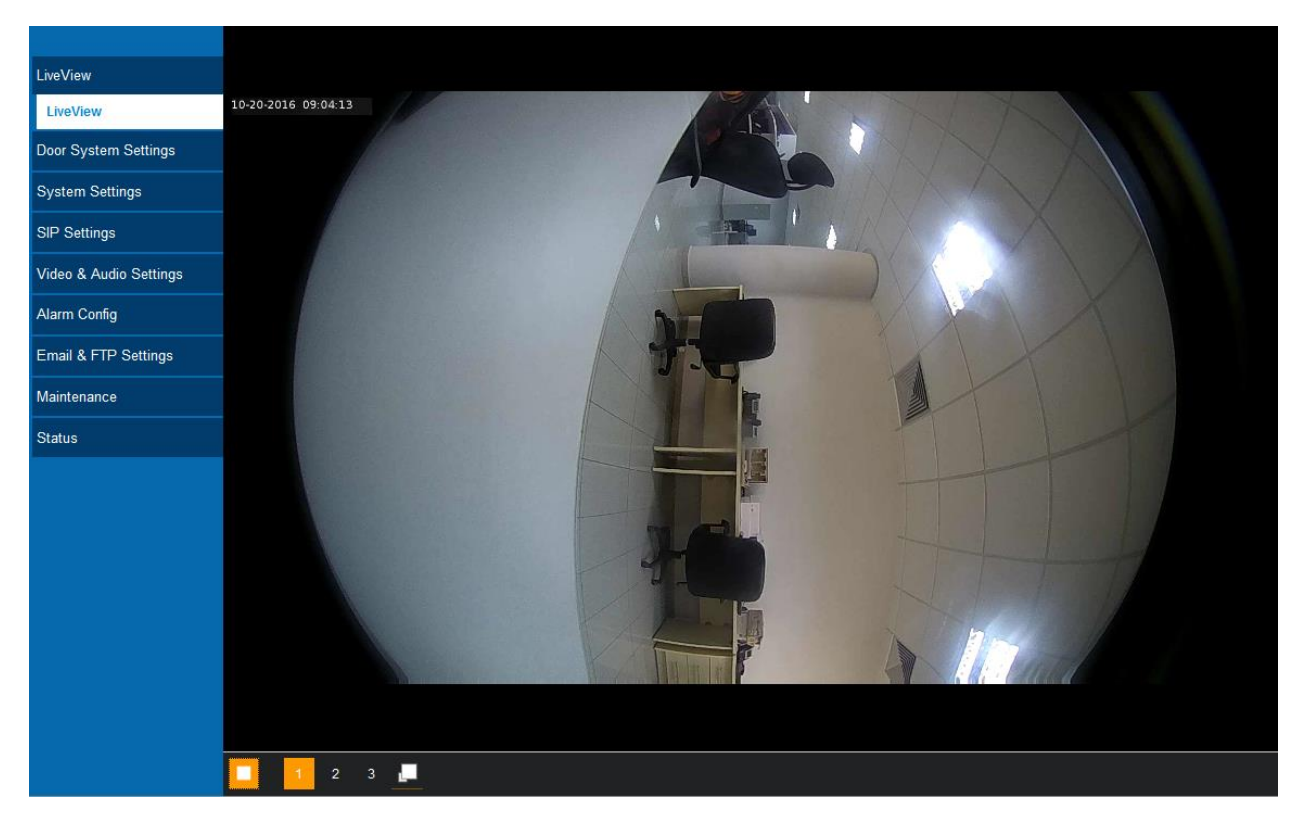

**Figure 24: Live View Page**

Three streams are available:

**Primary video stream:** 1920\*1080 resolution, recommended for continuous full HD recording (If used with GXV355X NVR).

**Secondary video stream:** 640\*480 resolution, recommended for SIP/VoIP video calls (if used with GXV3240/GXV3275).

**Third video stream:** 320\*240 resolution, recommended for smartphone or Tablet Apps (IP Cam Viewer for instance).

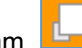

The icon next to the third stream  $\Box$  allow user to switch between real size video and adjusted size video(appropriate for the window frames).

### <span id="page-35-2"></span>**Door System Settings**

This page allows uses to configure parameters regarding system operations, like input PIN for the door and manage users' settings.

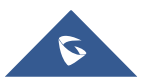

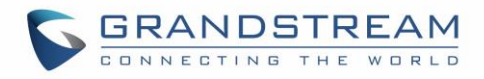

#### **Basic Settings**

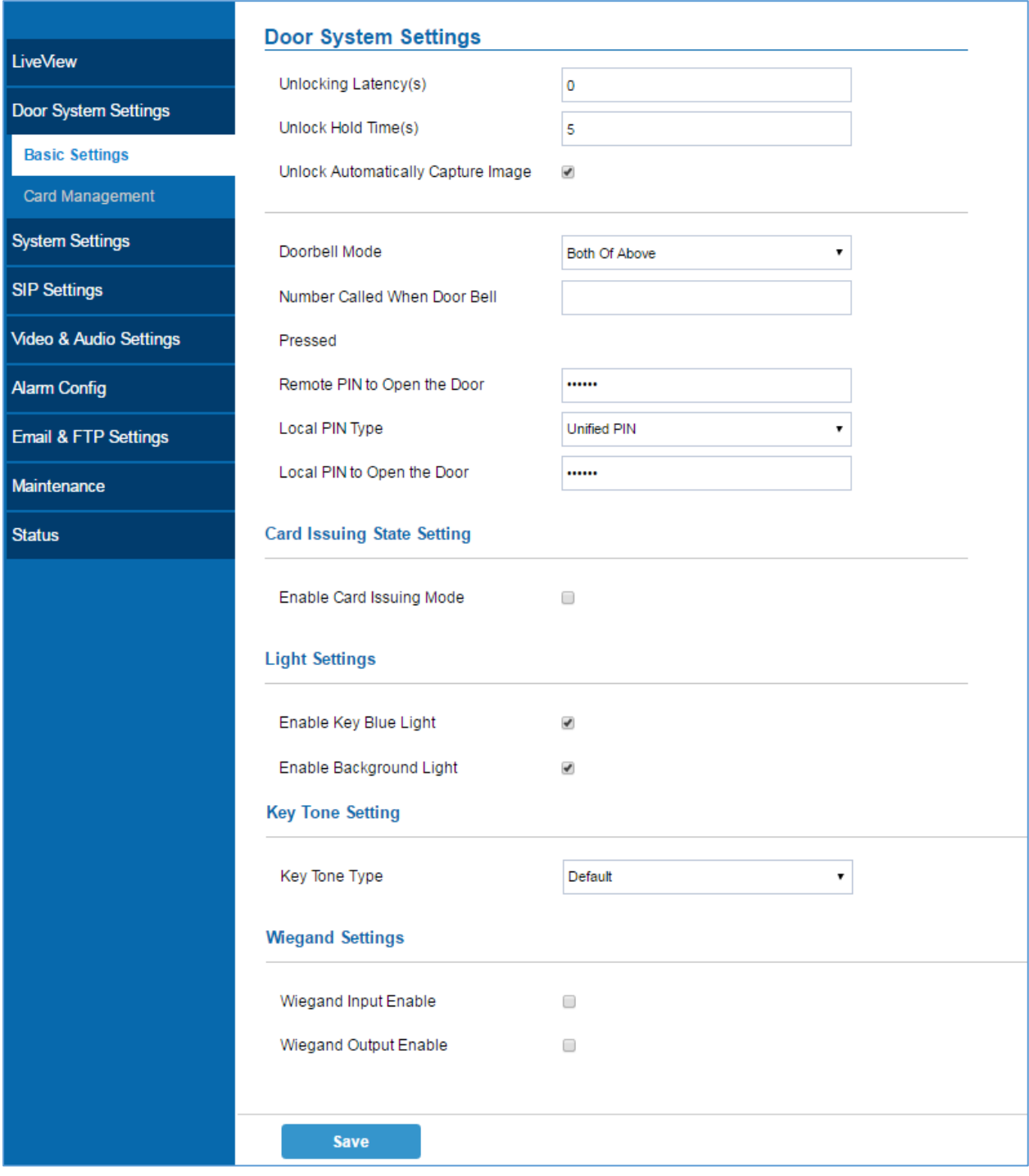

## **Figure 25: Door System Settings Page**

**Table 5: Door System Settings**

<span id="page-36-1"></span><span id="page-36-0"></span>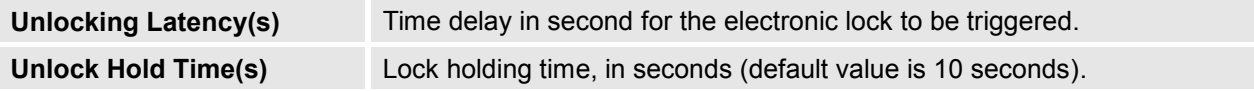

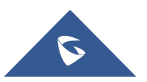

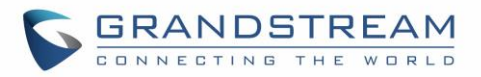

<span id="page-37-1"></span>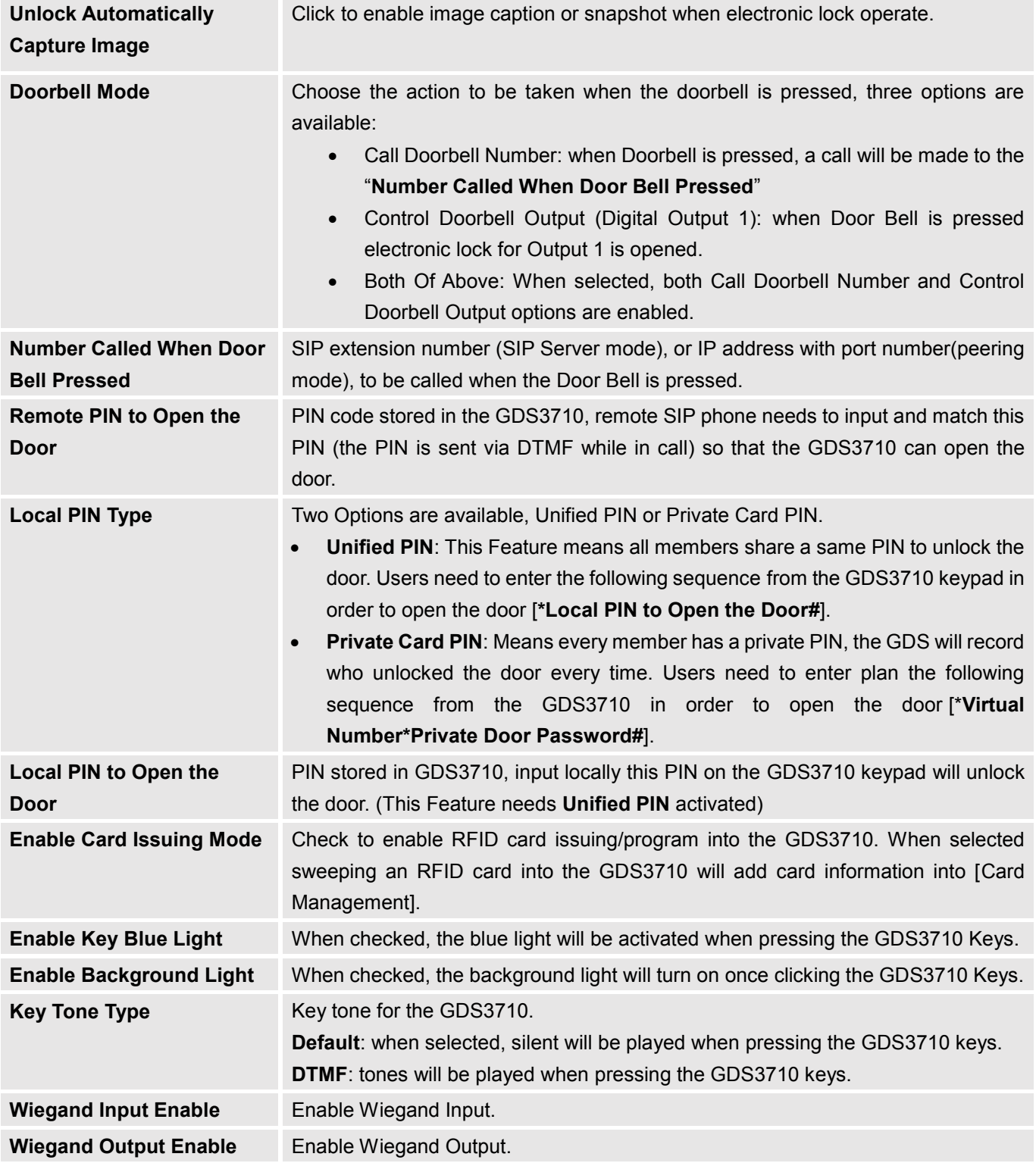

<span id="page-37-2"></span><span id="page-37-0"></span>**Notes:** Remote SIP phone needs password (digits 0-9 only, ended with # key) matching the configuration on the web page to open the door (via DTMF).

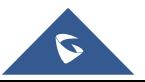

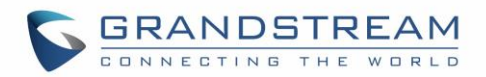

GDS3710 support RFID for multiple users to open door, therefore every user has its own PIN. For environment with 100 users and more, it's difficult for the GDS3710 to manage all these users and a separate PC or Server should be involved for such kind of management and monitoring.

In environments with more than 100 users the GDS3710 support one unified Local PIN for opening the door for all the users.

#### <span id="page-38-0"></span>**Card Management**

This page allow user to add information about RFID cards, two options are possible either add RFID cards manually or automatically.

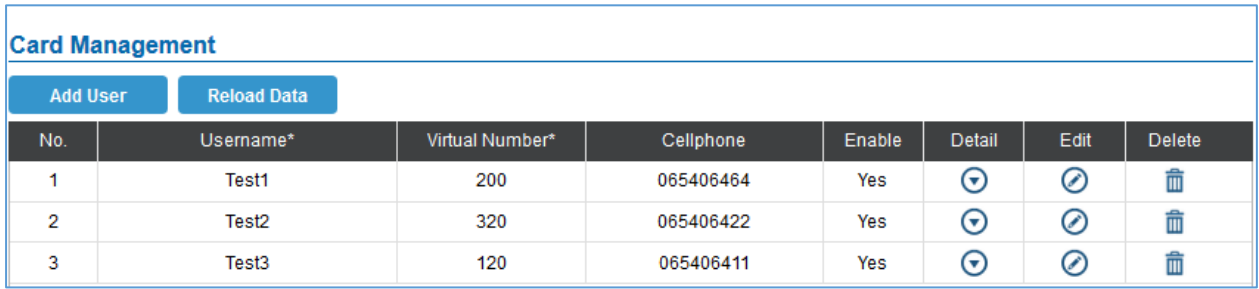

**Figure 26: Card Management**

#### **Add Users Manually**

In order to add users click on  $\begin{bmatrix} 1 & 1 \\ 1 & 1 \end{bmatrix}$ , the following page will pop up.

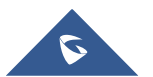

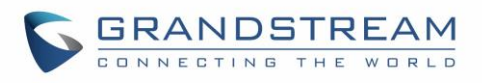

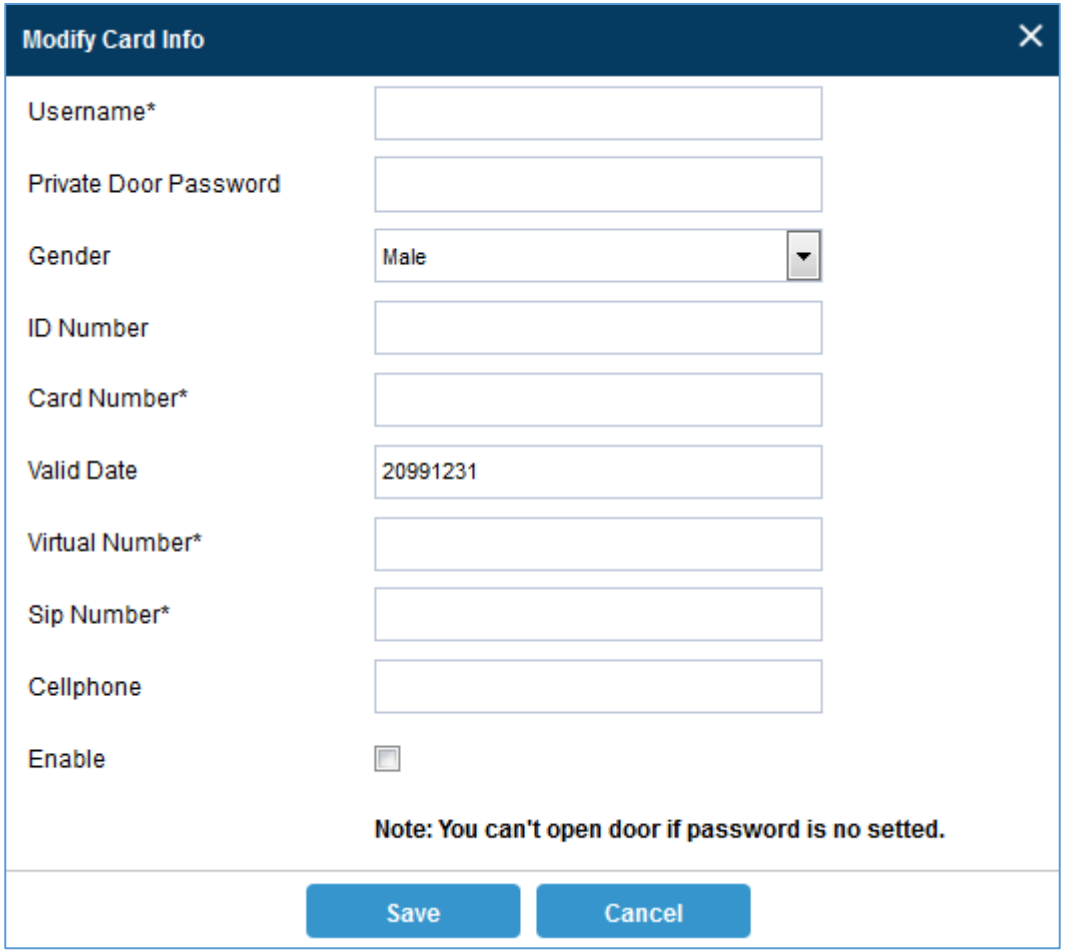

**Figure 27: Card Info**

#### **Table 6: Card Info**

<span id="page-39-2"></span><span id="page-39-0"></span>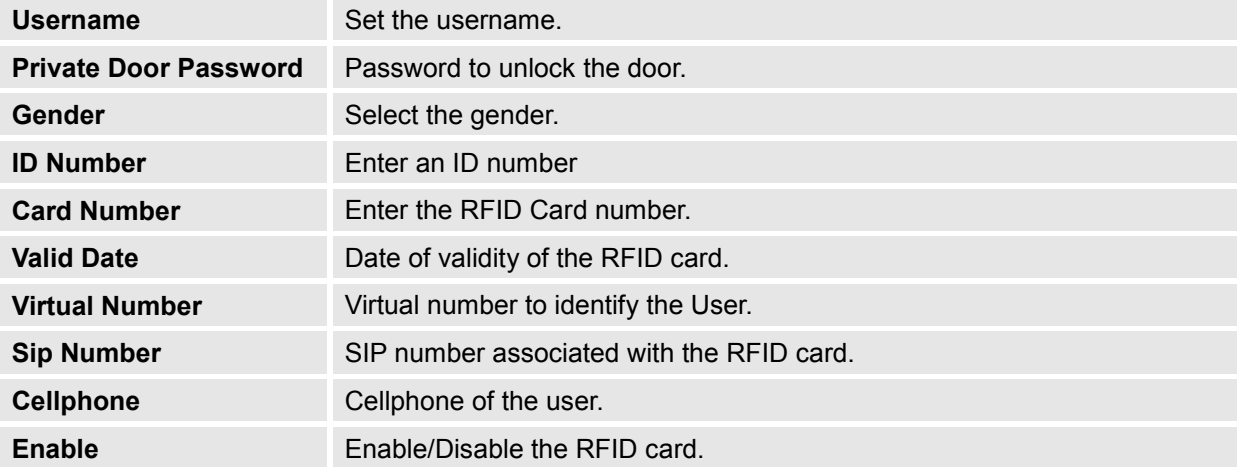

#### <span id="page-39-1"></span>**Add Users Automatically**

If [\[Enable Card Issuing Mode\]](#page-37-2) is checked, the GDS3710 keypad will start blinking and once an RFID is swiped, data stored on the card will be added into the GDS3710 card management page, user can still edit

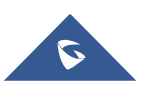

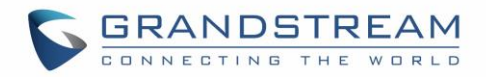

the entry added automatically by modifying some fields.

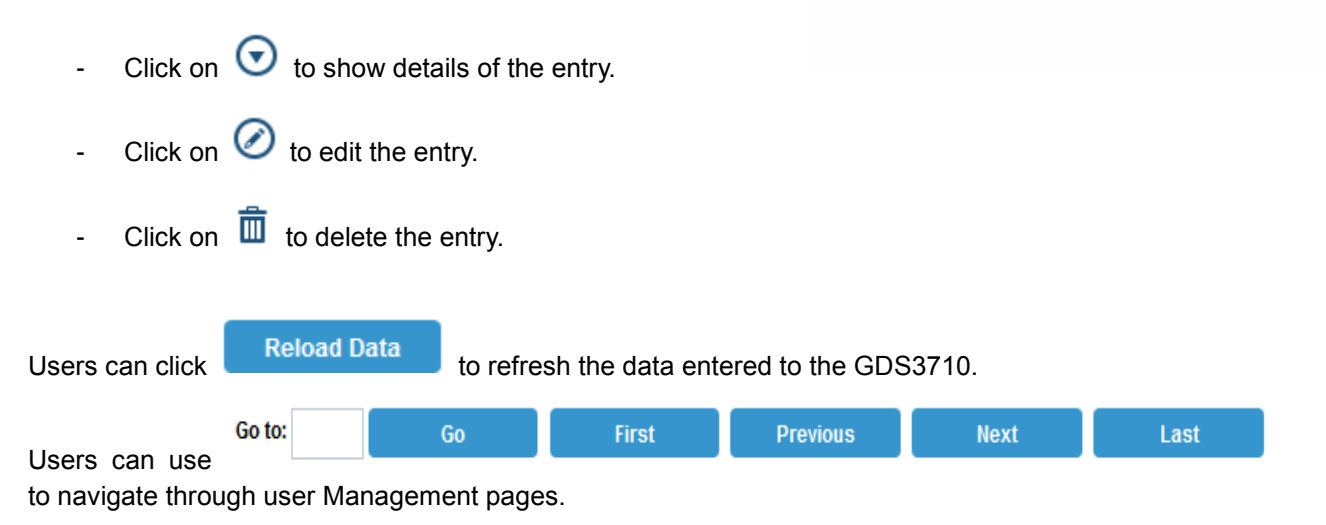

## **System Settings**

This page allows users to configure date and time, network settings as well as access method to the GDS3710 and password for accessing the webGUI.

#### <span id="page-40-0"></span>**Date & Time Settings**

This page allows users to adjust system date and time of the GDS3710.

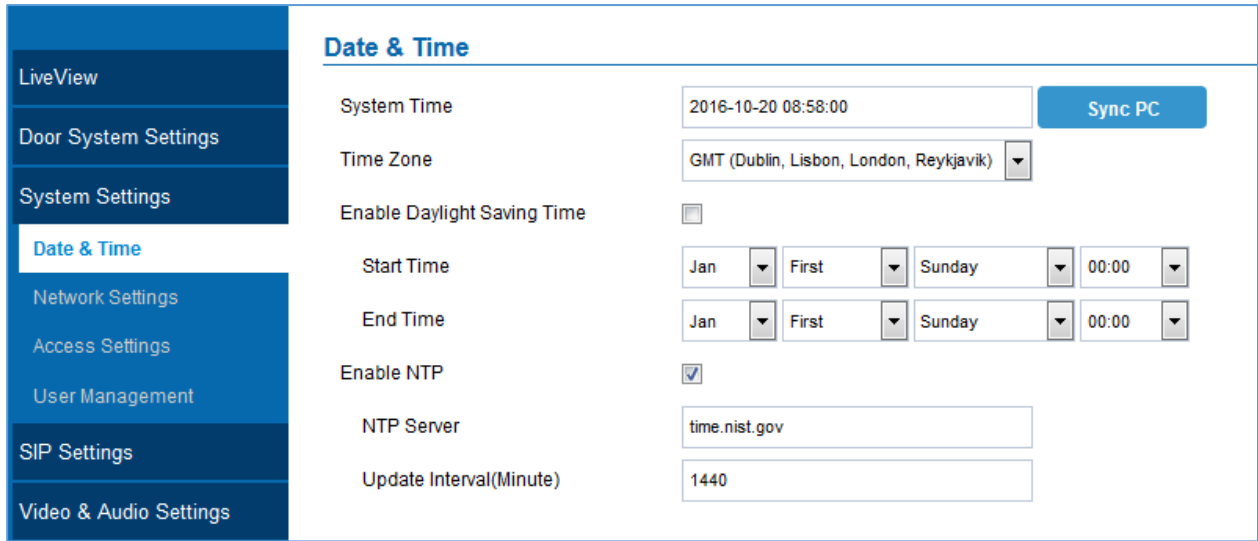

#### **Figure 28: Date & Time Page**

**Table 7: Date & Time**

<span id="page-40-2"></span><span id="page-40-1"></span>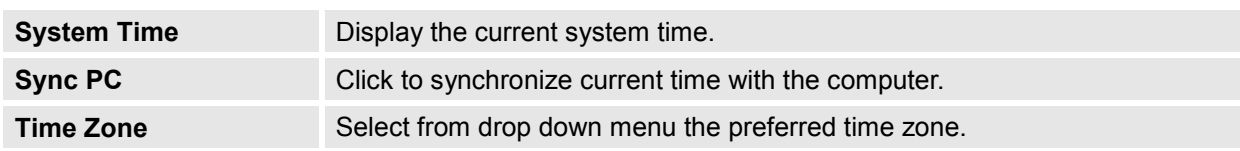

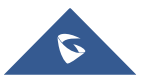

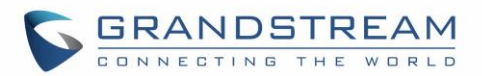

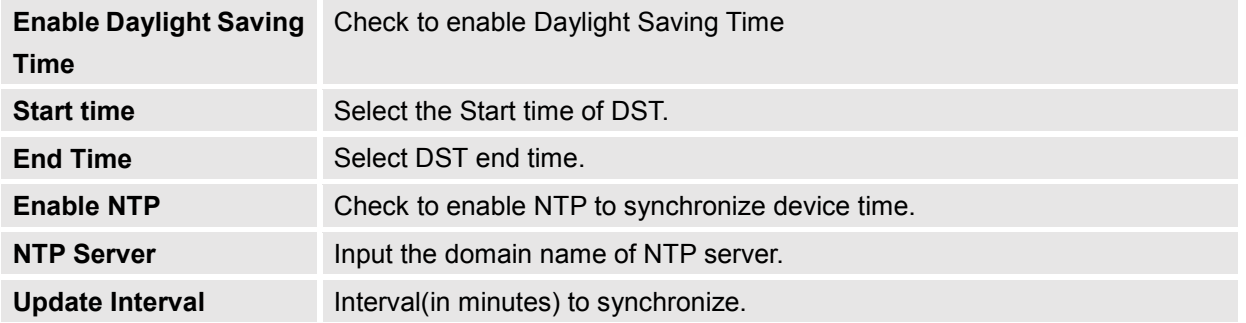

#### <span id="page-41-0"></span>**Basic Settings**

This page allows users to either set a static or DHCP IP address to access the GDS3710.

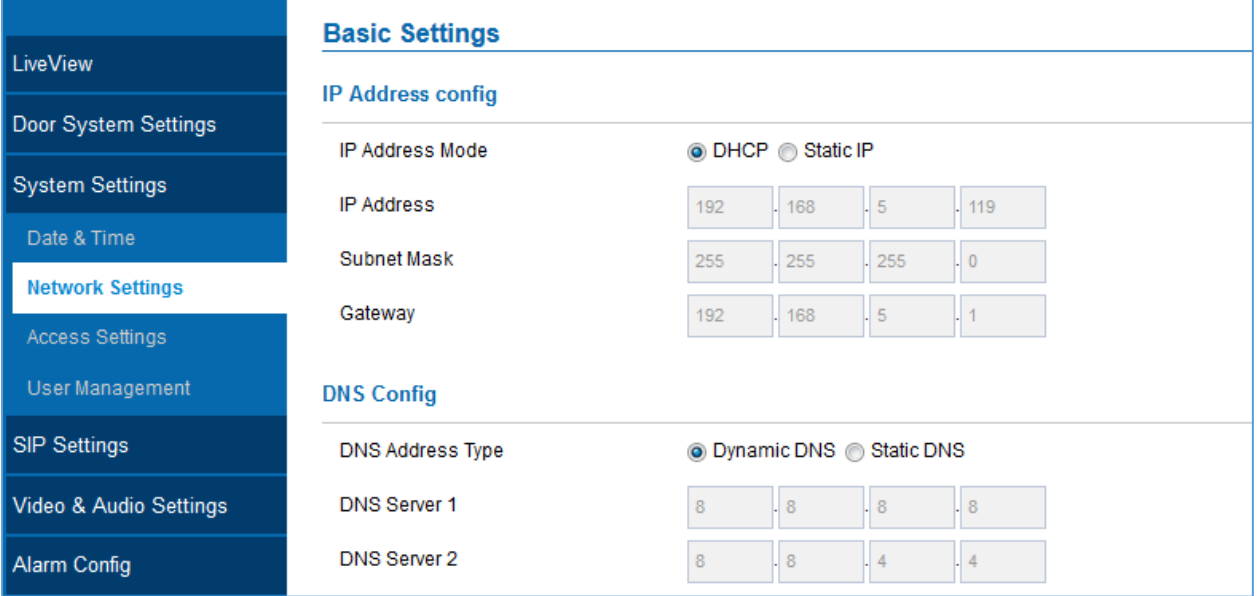

#### **Figure 29: Basic Settings Page**

**Table 8: Basic Settings**

<span id="page-41-2"></span><span id="page-41-1"></span>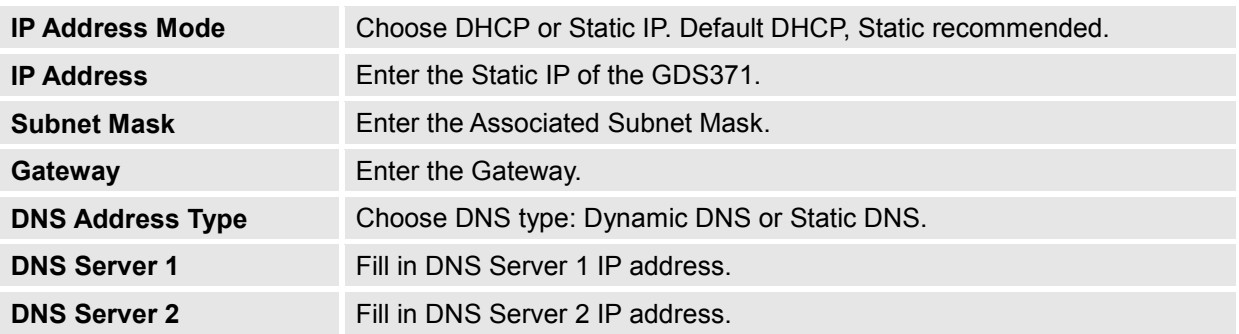

#### **Note:**

 If the GDS3710 is behind SOHO (Small Office Home Office) router with port forwarding configured for remote access, static IP has to be used to avoid IP address changes after router reboot.

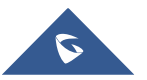

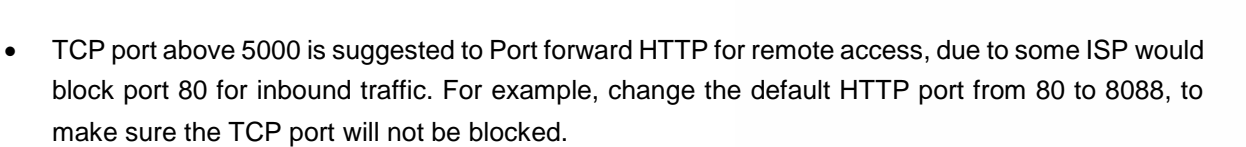

- In addition to HTTP port, RTSP port is also required to configure via port forwarding, so that the remote party can view the video stream.
- If the default TCP port 80 is changed to port "A", then RTSP port should be "2000+A" (changed from default TCP 554). Both TCP port "A" and "2000+A" should be configured for port forwarding in the router. For example, of the HTTP port is changed to 8088, the RTSP port should be 10088, both TCP ports 8088 and 10088 should be configured for port forwarding in order to have remote GDS3710 access: 8088 for web portal, and 10088 for video streaming.

#### <span id="page-42-0"></span>**Access Settings**

This page configures the GDS3710 access control parameters.

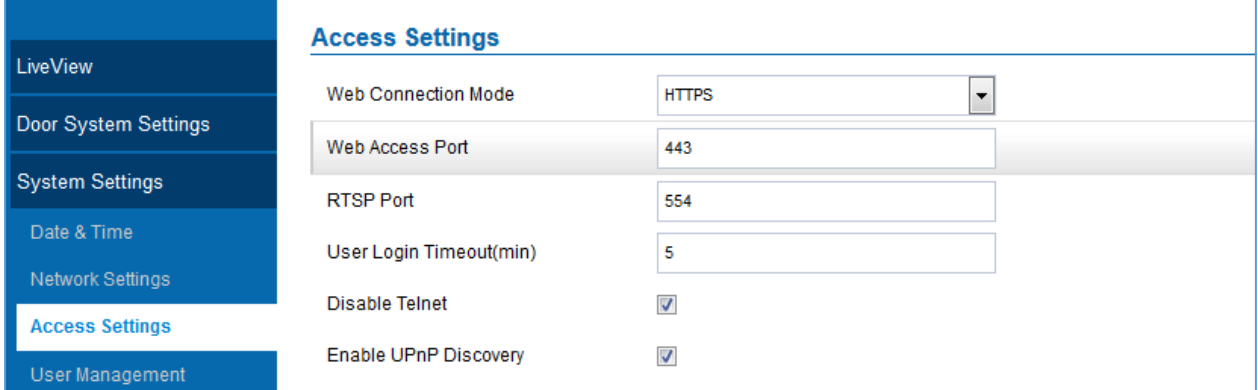

#### **Figure 30: Access Settings Page**

#### **Table 9: Access Settings**

<span id="page-42-3"></span><span id="page-42-2"></span>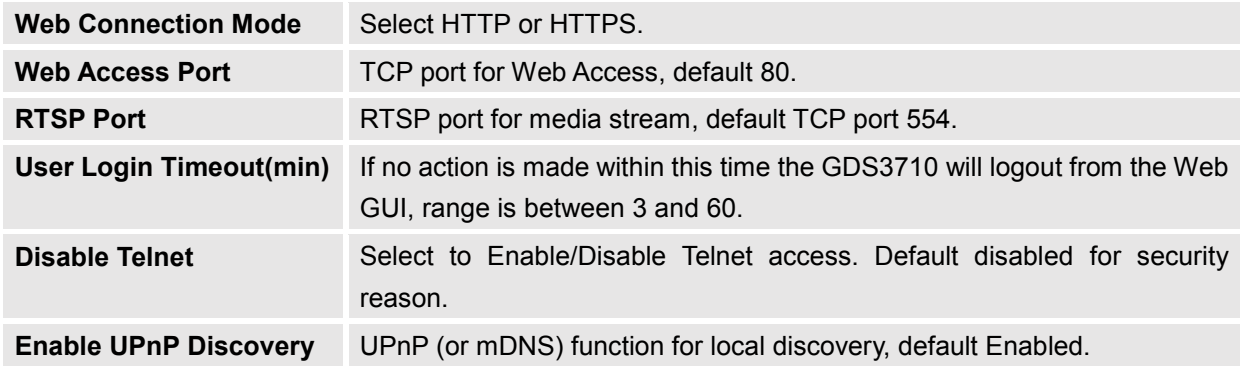

#### <span id="page-42-1"></span>**User Management**

This page allows users to configure the password for administrator. Due to the fact that this is a door system which must be a secure product, the use is only limited to administrator.

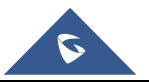

**GRANDSTREAM** 

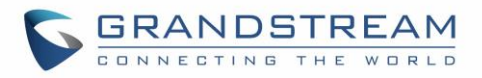

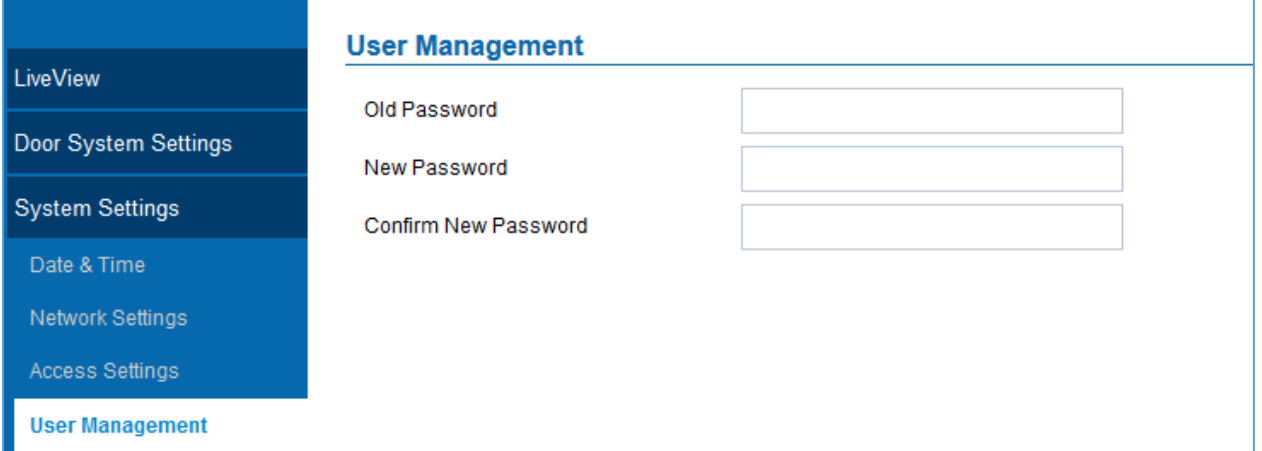

**Figure 31: User Management Page**

## **Table 10: User Management**

<span id="page-43-4"></span><span id="page-43-2"></span>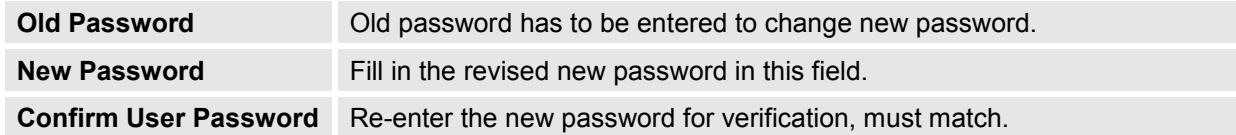

## **SIP Settings**

#### <span id="page-43-0"></span>**SIP Basic Settings**

Basic Settings allows users to create their SIP account.

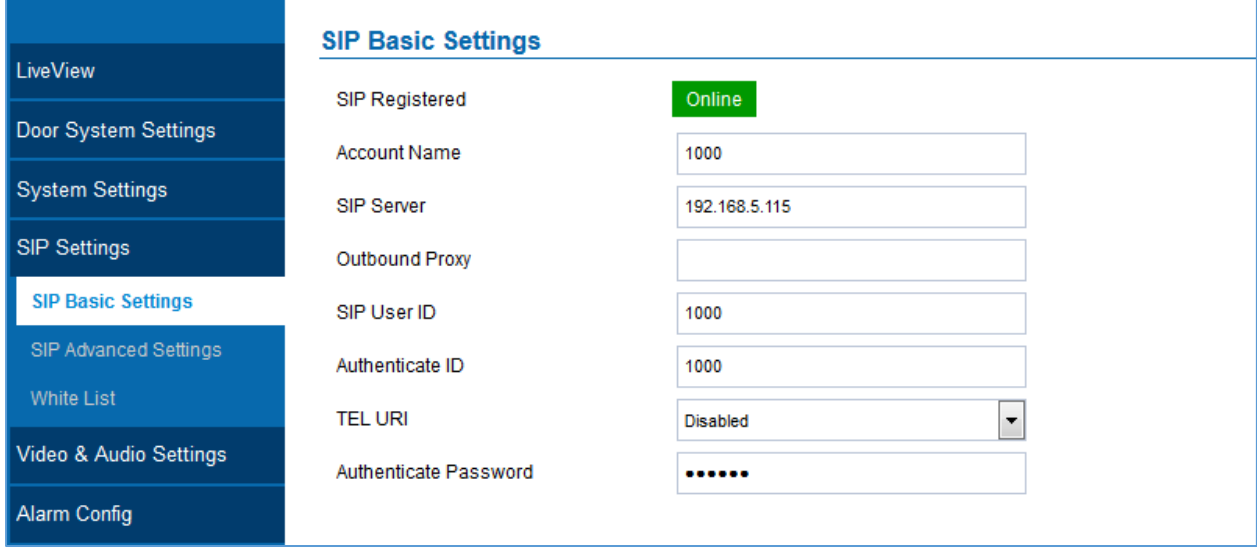

#### **Figure 32: SIP Basic Settings Page**

**Table 11: SIP Basic Settings**

<span id="page-43-3"></span><span id="page-43-1"></span>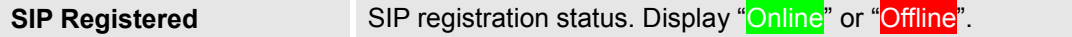

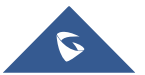

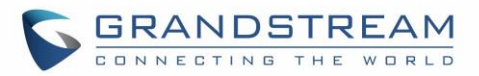

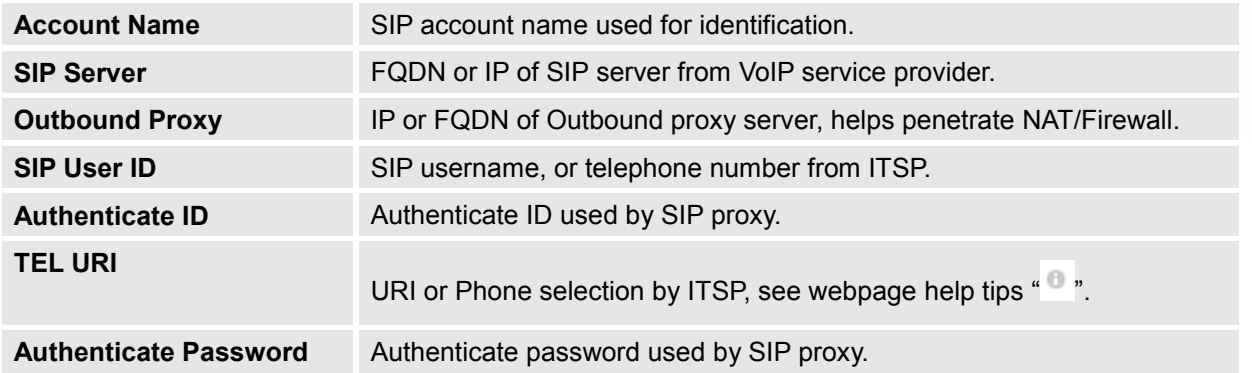

#### <span id="page-44-0"></span>**SIP Advanced Settings**

Advanced settings allow more sophisticated SIP related parameters to be configured for the related operations.

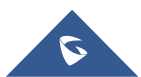

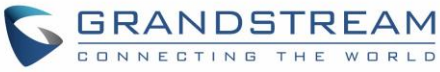

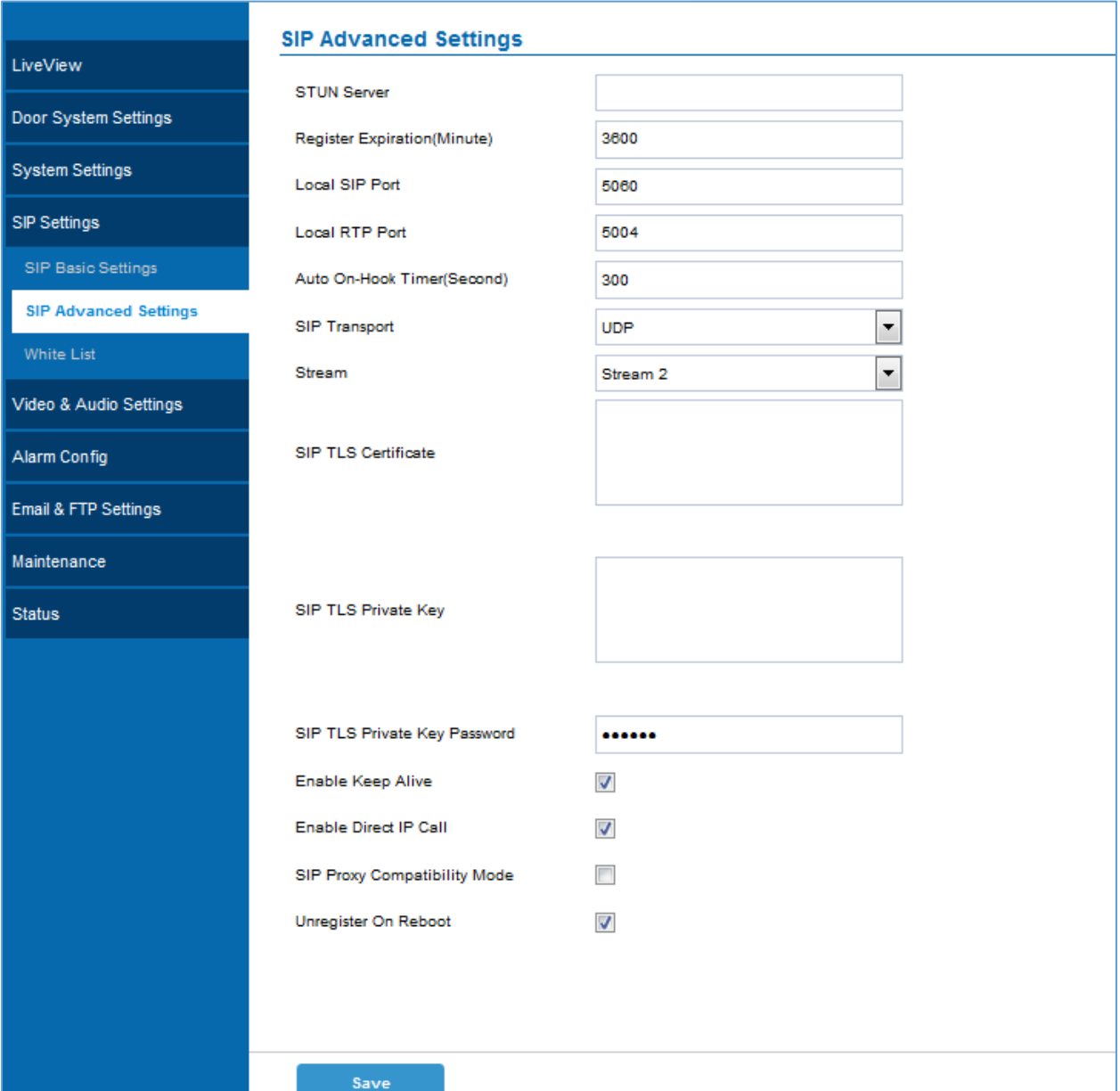

**Figure 33: SIP Advanced Settings Page**

#### **Table 12: SIP Advanced Settings**

<span id="page-45-1"></span><span id="page-45-0"></span>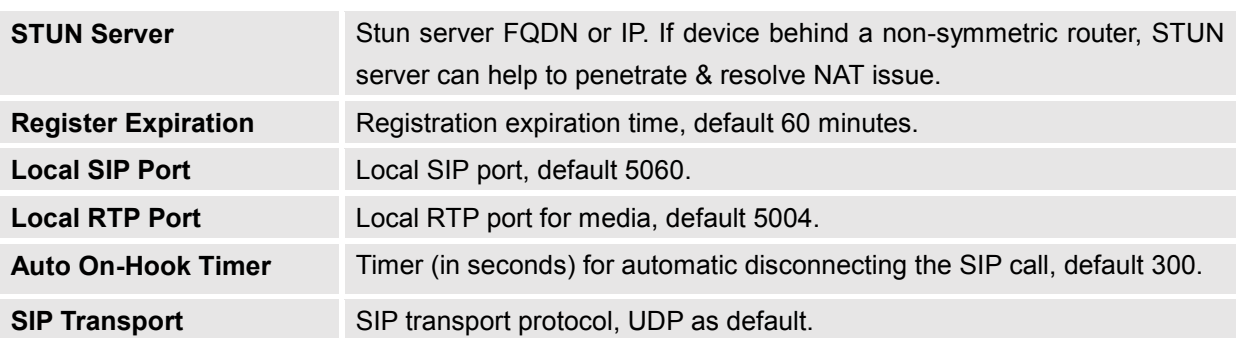

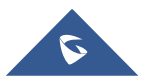

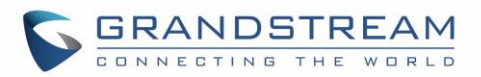

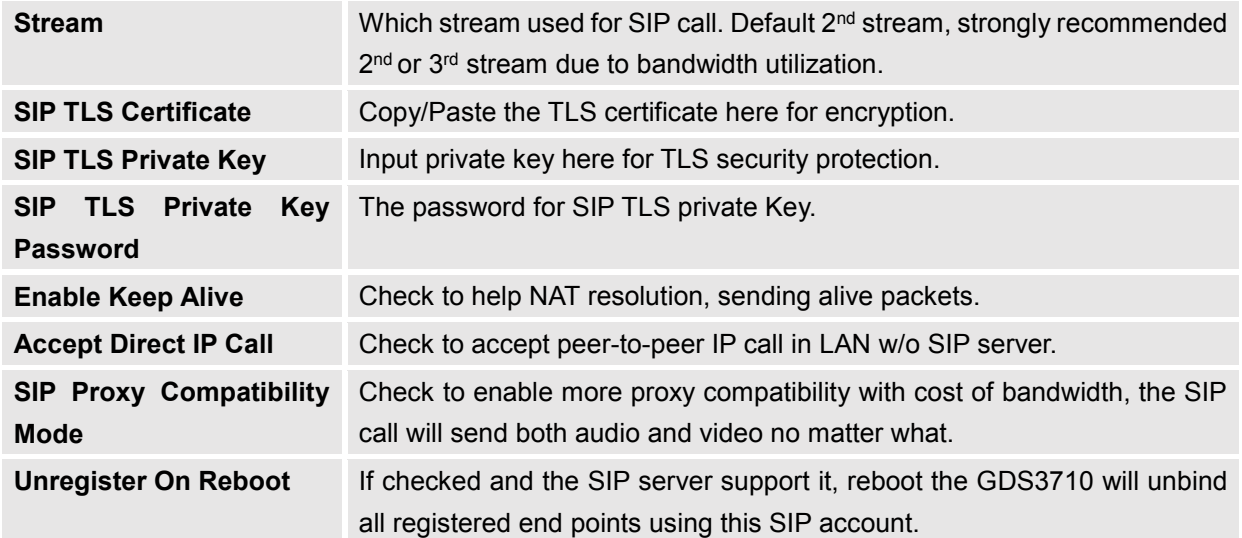

#### <span id="page-46-0"></span>**White List**

This page allows users to configure the white list, which is a phone number or extension list that is allowed to call the GDS3710. (the call will be automatically answered when calling from a phone set on the white list).

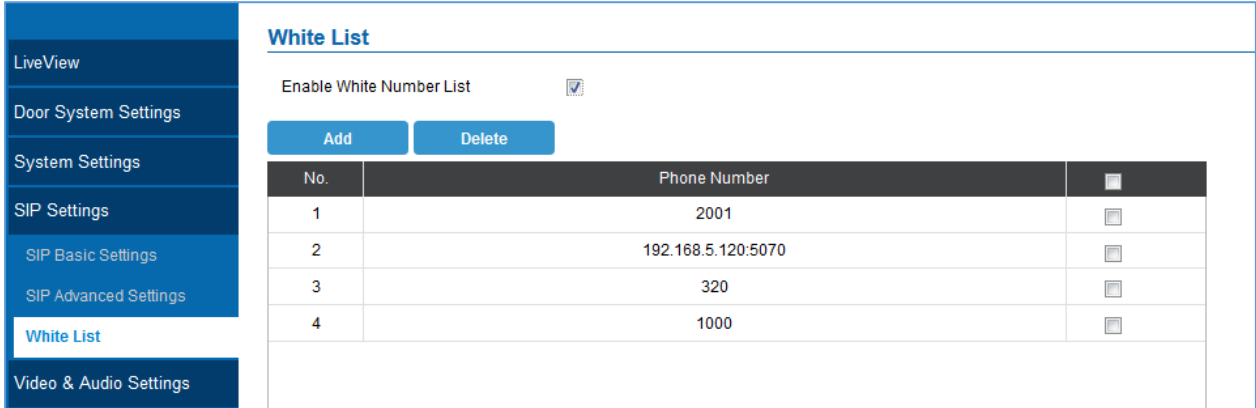

#### **Figure 34: White List Page**

#### **Table 13: White List**

<span id="page-46-3"></span><span id="page-46-2"></span>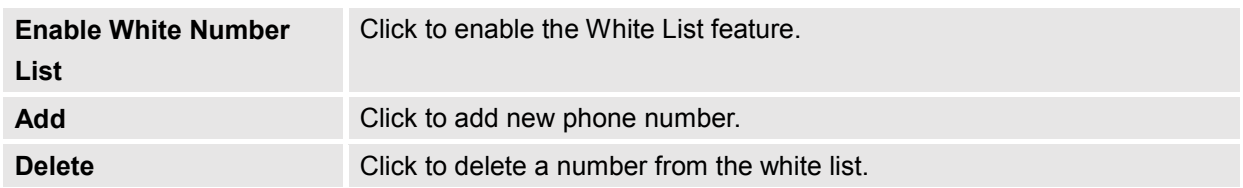

## <span id="page-46-1"></span>**Video & Audio Settings**

This page allows user to configure the video and audio related settings.

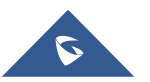

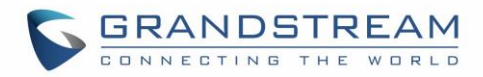

## <span id="page-47-0"></span>**Video Settings**

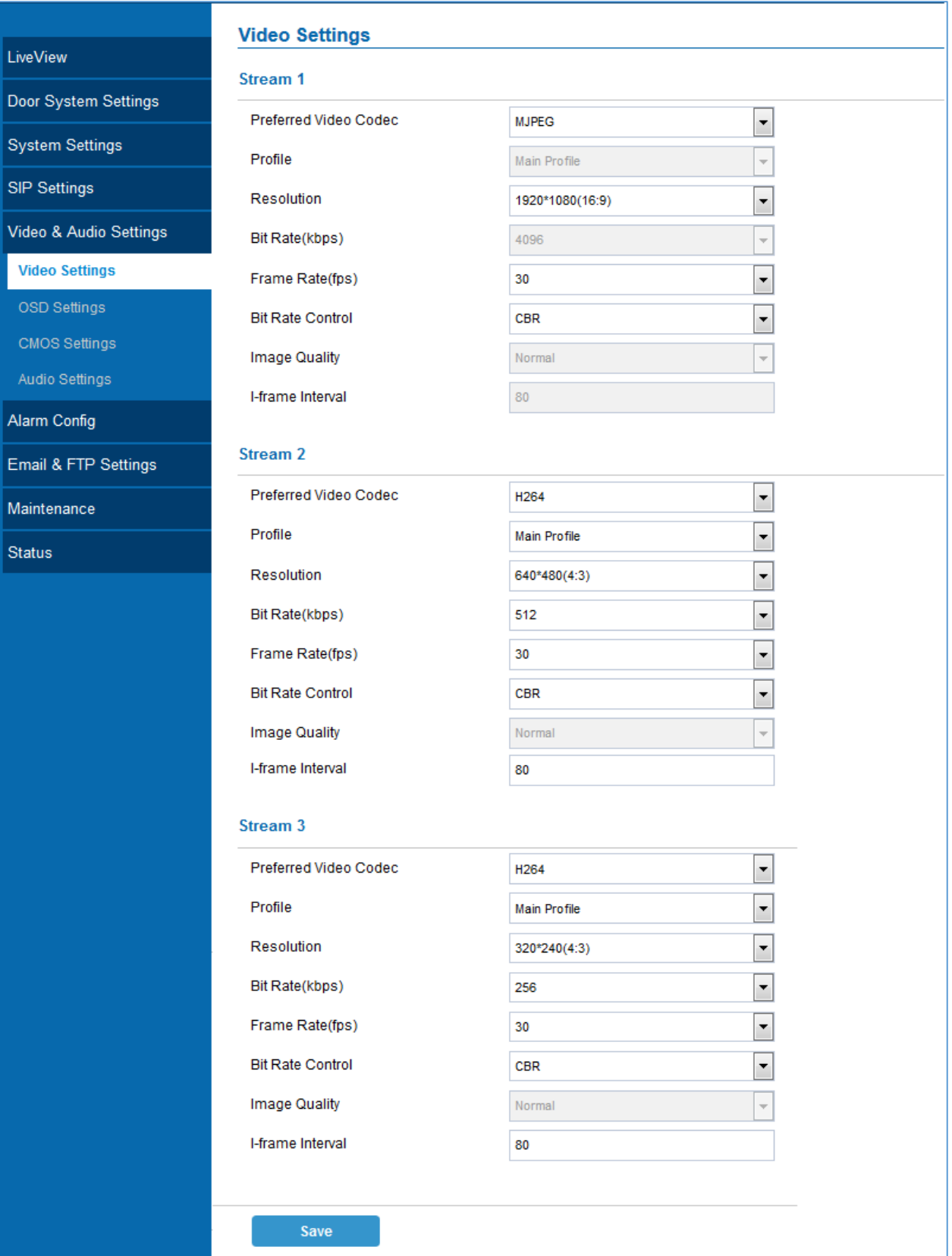

#### **Figure 35: Video Settings Page**

<span id="page-47-1"></span>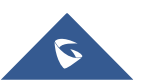

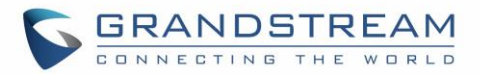

<span id="page-48-0"></span>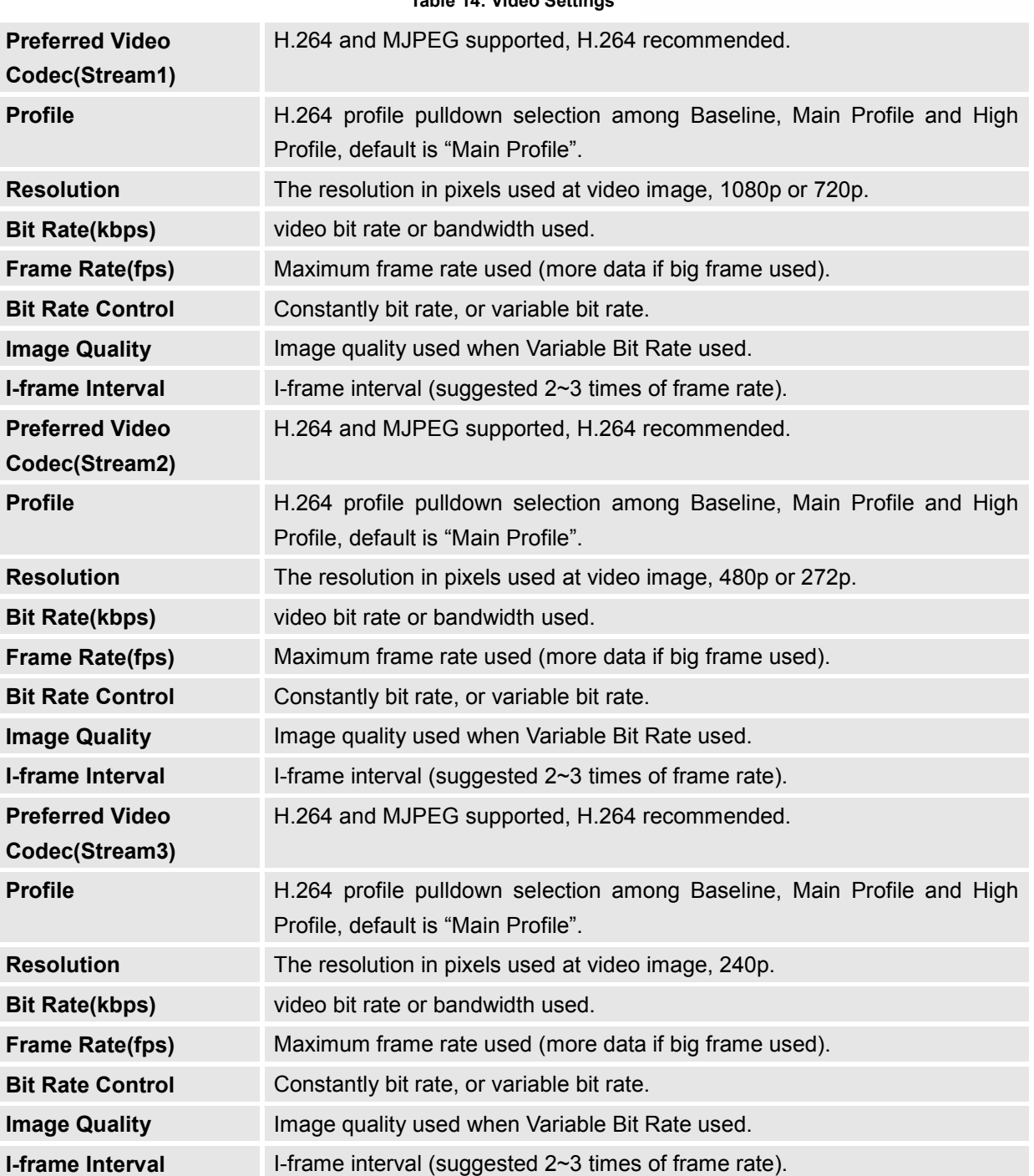

#### **Table 14: Video Settings**

#### **Note:**

- H.264 suggested if GDS3710 needs to be viewed via Internet.
- For definition of Baseline, Main Profile and High profile of H.264 please refer to:
	- o [H.264 Profiles](https://www.google.com/url?sa=t&rct=j&q=&esrc=s&source=web&cd=4&ved=0ahUKEwiH-JCK1srOAhWJXhQKHd64AB0QFgg4MAM&url=https%3A%2F%2Fwww.itu.int%2Frec%2Fdologin_pub.asp%3Flang%3De%26id%3DT-REC-H.264-201201-S!!PDF-E%26type%3Ditems&usg=AFQjCNFWg5m__jdVXg5ssaGG3NzvsZGWTw&bvm=bv.129759880,d.bGs&cad=rja)
- If MJPEG selected, reduce frame rate to the minimal value to save bandwidth and get better image.

![](_page_48_Picture_8.jpeg)

![](_page_49_Picture_0.jpeg)

- Grandstream GDS3710 provides three video streams, user can use them with flexibility. For example, the high-resolution stream for local recording, another low or high resolution for SIP video phone call or remote smartphone monitoring application, or vice versa depending application scenarios.
- **Use below link to calculate bandwidth and storage before installation**

<http://www.grandstream.com/support/tools/bandwidth-storage-calc>

#### <span id="page-49-0"></span>**OSD Settings**

OSD Settings (On Screen Display) allow the users to Display time stamp and text on the video screen.

![](_page_49_Picture_110.jpeg)

#### **Figure 36: OSD Settings Page**

#### **Table 15: OSD Settings**

<span id="page-49-3"></span><span id="page-49-2"></span>![](_page_49_Picture_111.jpeg)

#### <span id="page-49-1"></span>**CMOS Settings**

This page configures the CMOS parameters for different scenarios.

![](_page_49_Picture_12.jpeg)

![](_page_50_Picture_0.jpeg)

![](_page_50_Picture_79.jpeg)

#### **Figure 37: CMOS Settings Page**

#### **Table 16: CMOS Settings**

<span id="page-50-2"></span><span id="page-50-1"></span>![](_page_50_Picture_80.jpeg)

#### <span id="page-50-0"></span>**Audio Settings**

This page allows users to configure the audio settings.

![](_page_50_Figure_7.jpeg)

#### <span id="page-50-3"></span>**Figure 38: Audio Settings Page**

![](_page_51_Picture_0.jpeg)

#### **Table 17: Audio Settings**

<span id="page-51-2"></span>![](_page_51_Picture_60.jpeg)

## <span id="page-51-0"></span>**Alarm Config**

This page allows users to configure alarm schedule and alarm actions.

#### <span id="page-51-1"></span>**Alarm Events Config**

This page allows users to configure what Events the GDS3710 can take to trigger the programmed action within the predefined schedule.

![](_page_51_Picture_7.jpeg)

![](_page_52_Picture_0.jpeg)

![](_page_52_Picture_31.jpeg)

#### **Figure 39: Events Page**

<span id="page-52-0"></span>Alarm can be triggered either by motion detection or by GDS3710 input.

**Motion Detection**

![](_page_52_Picture_5.jpeg)

![](_page_53_Picture_0.jpeg)

![](_page_53_Picture_73.jpeg)

Users can select a specific region to trigger the alarm using motion detection.

**Figure 40: Region Config**

#### **Table 18: Motion Detection**

<span id="page-53-1"></span><span id="page-53-0"></span>![](_page_53_Picture_74.jpeg)

**Digit Input**

![](_page_53_Picture_7.jpeg)

![](_page_54_Picture_0.jpeg)

![](_page_54_Picture_123.jpeg)

#### **Figure 41: Digit Input**

#### **Table 19: Digit Input**

<span id="page-54-1"></span><span id="page-54-0"></span>![](_page_54_Picture_124.jpeg)

**Alarm Output Duration(s)** specifies the duration of the output alarm.

#### **Table 20: Alarm Config**

![](_page_54_Picture_125.jpeg)

![](_page_54_Picture_8.jpeg)

![](_page_55_Picture_0.jpeg)

#### **Notes:**

Hostage password can be used in a critical situation for instance a kidnaping or an emergency, users need to enter the following sequence in order to trigger the actions set for the Hostage Mode: "**\* HostagePassword #**".

Tamper alarm is anti-hack from Hardware level. When this option is checked, if the GDS3710 is removed from the installation board, it will generate the alarm actions configured. There is an embedded mechanism on the GDS3710 that allow it to sense when the it is removed.

#### <span id="page-55-0"></span>**Alarm schedule**

This page specifies the configuration of Alarm Schedule. Schedule must be in place before the alarm take the related action.

![](_page_55_Figure_6.jpeg)

#### **Figure 42: Alarm Schedule**

<span id="page-55-1"></span>There are 8 Period allowed to be configured, with time span specified by users. User can edit the alarm schedule by clicking  $\bigcirc$  button. Usually the 24 hours' span is 00:00 ~ 23:59, which is 24 hours' format. Users can copy the configuration to different date during the schedule programming.

![](_page_55_Picture_9.jpeg)

![](_page_56_Picture_0.jpeg)

![](_page_56_Picture_31.jpeg)

**Figure 43: Edit Schedule**

#### <span id="page-56-1"></span><span id="page-56-0"></span>**Alarm Action**

This page specifies the configuration of Profile used by the Alarm Actions. A Profile is required before the Alarm Action can take effect.

![](_page_56_Picture_5.jpeg)

![](_page_57_Picture_0.jpeg)

![](_page_57_Picture_73.jpeg)

## **Figure 44: Alarm Action**

<span id="page-57-1"></span>User can edit the alarm action by clicking  $\oslash$  button, the following window will popup.

![](_page_57_Picture_74.jpeg)

#### **Figure 45: Edit Alarm Action**

#### **Table 21: Alarm Actions**

<span id="page-57-2"></span><span id="page-57-0"></span>![](_page_57_Picture_75.jpeg)

![](_page_57_Picture_9.jpeg)

![](_page_58_Picture_0.jpeg)

![](_page_58_Picture_96.jpeg)

#### <span id="page-58-0"></span>**Alarm Phone List**

This page allows user to configure the Alarm Phone List, which is phone numbers or extensions list that the GDS3710 will call out when event trigged (e.g.: doorbell pressed).

![](_page_58_Picture_97.jpeg)

#### **Figure 46: Alarm Phone List**

#### **Table 22: Alarm Phone List**

<span id="page-58-2"></span><span id="page-58-1"></span>![](_page_58_Picture_98.jpeg)

Once the event is triggered (Motion Detection, Door Bell Pressed…) the GDS3710 will call the first number, once time out is reached and no answer is provided from the first number, the GDS3710 will try the next number on the list and so on. Once the remote phone answers the call an alarm will be played to notify users that an event is triggered.

### **Email & FTP Settings**

This page contains Email and FTP Settings.

#### **Email Settings**

This page allows users to configure email client to send out an email when the alarm is trigged.

![](_page_58_Figure_13.jpeg)

![](_page_59_Picture_0.jpeg)

![](_page_59_Picture_105.jpeg)

#### **Figure 47: SMTP Page**

#### **Table 23: SMTP**

![](_page_59_Picture_106.jpeg)

### **Notes:**

- Click "Save" to save the email configuration information.
- Click "Email Test" after configuration, if settings are correct, a test email will send out and "E-mail test successfully" message on the top page will appear like below.

E-Mail test successfully

![](_page_59_Picture_9.jpeg)

![](_page_60_Picture_0.jpeg)

#### **FTP & Center Storage**

<span id="page-60-0"></span>This page allows users to configure the FTP Settings in order to use It for upload capture images.

![](_page_60_Picture_117.jpeg)

![](_page_60_Picture_118.jpeg)

#### **Figure 48: Picture Storage Settings**

<span id="page-60-1"></span>**Note:** If the connection to the FTP server is successful a .txt file containing a success message will be uploaded to the FTP server. And the following message will pop up on the webGUI

FTP test successfully.

#### **Maintenance Settings**

This page shows the GDS3710 Maintenance parameters.

.

![](_page_60_Picture_10.jpeg)

![](_page_61_Picture_0.jpeg)

## <span id="page-61-0"></span>**Upgrade**

This page contains the upgrade parameters of the GDS3710.

![](_page_61_Picture_89.jpeg)

#### **Figure 49: Upgrade Page**

#### **Table 25: Upgrade**

<span id="page-61-3"></span><span id="page-61-2"></span>![](_page_61_Picture_90.jpeg)

#### <span id="page-61-1"></span>**Reboot & Reset**

This page allows user to reboot and reset the GDS3710.

![](_page_61_Picture_9.jpeg)

![](_page_62_Picture_0.jpeg)

![](_page_62_Picture_79.jpeg)

#### **Figure 50: Reset & Reboot Page**

#### **Table 26: Reset & Reboot**

<span id="page-62-2"></span><span id="page-62-1"></span>![](_page_62_Picture_80.jpeg)

### <span id="page-62-0"></span>**Debug Log**

This page allows user to configure SYSLOG to collect information to help troubleshooting issues with GDS3710.

![](_page_62_Picture_7.jpeg)

![](_page_63_Picture_0.jpeg)

![](_page_63_Picture_55.jpeg)

**Figure 51: Debug Log Page**

#### <span id="page-63-2"></span>**Notes**:

- Five levels of Debugging are available, None, Debug, Info, Warning, Error.
- Once the Syslog Server and the level entered, press "Save" and then Reboot the GDS3710 to apply the settings.

### <span id="page-63-0"></span>**Status**

<span id="page-63-1"></span>This page displays GDS3710 system and network information.

#### **System Info**

This page displays information such as the product model, the hardware version, firmware…

![](_page_63_Picture_10.jpeg)

![](_page_64_Picture_0.jpeg)

![](_page_64_Picture_99.jpeg)

#### **Figure 52: System Info Page**

#### **Table 27: System Info**

<span id="page-64-2"></span><span id="page-64-1"></span>![](_page_64_Picture_100.jpeg)

#### **Notes:**

- When the SIP account is registered, the status display will be Online
- When SIP account is unregistered, the status display will be Offline

#### <span id="page-64-0"></span>**Network Info**

This page displays the network system information of GDS3710.

![](_page_64_Picture_10.jpeg)

![](_page_65_Picture_0.jpeg)

![](_page_65_Picture_61.jpeg)

#### **Figure 53: Network Info Page**

#### **Table 28: Network Info**

<span id="page-65-1"></span><span id="page-65-0"></span>![](_page_65_Picture_62.jpeg)

![](_page_65_Picture_5.jpeg)

![](_page_66_Picture_0.jpeg)

## <span id="page-66-0"></span>**EXPERIENCING THE GDS3710**

Please visit our website: [http://www.grandstream.com](http://www.grandstream.com/) to receive the most up-to-date updates on firmware releases, additional features, FAQs, documentation and news on new products.

We encourage you to browse our [product related documentation,](http://www.grandstream.com/our-products) [FAQs](http://www.grandstream.com/support/faq) and [User and Developer Forum](http://forums.grandstream.com/forums/) for answers to your general questions. If you have purchased our products through a Grandstream Certified Partner or Reseller, please contact them directly for immediate support.

Our technical support staff is trained and ready to answer all of your questions. Contact a technical support member or [submit a trouble ticket online](https://helpdesk.grandstream.com/) to receive in-depth support.

Thank you again for purchasing Grandstream Door Phone System, it will be sure to bring convenience and color to both your business and personal life.

![](_page_66_Picture_6.jpeg)